Neu ab: [2022-09](https://www.dentsplysirona.com/ifu)

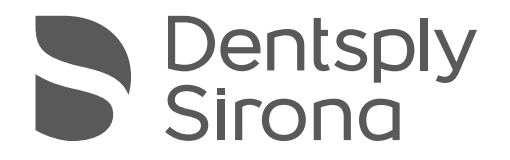

# Primescan Connect

Gebrauchsanweisung

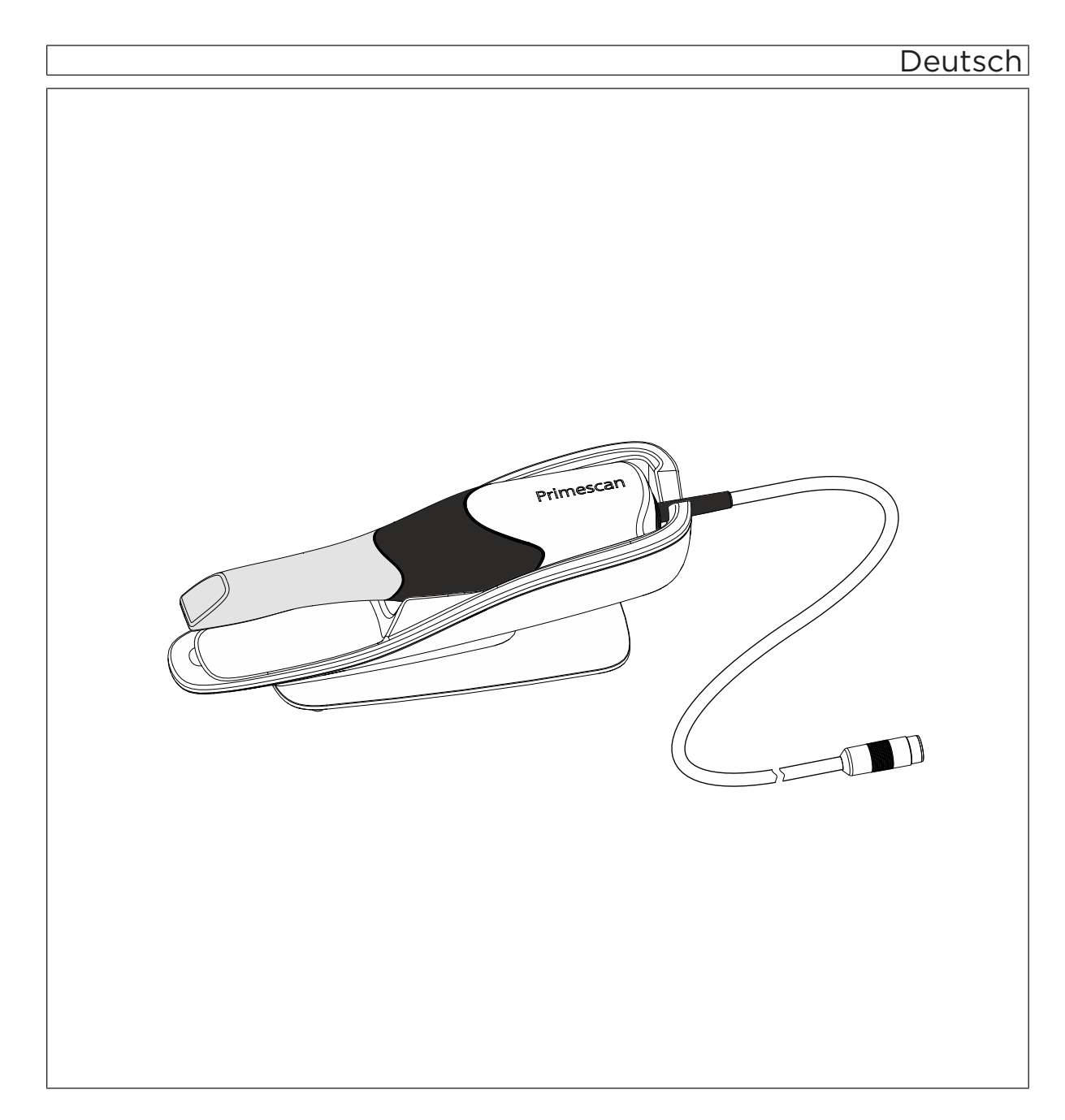

# Inhaltsverzeichnis

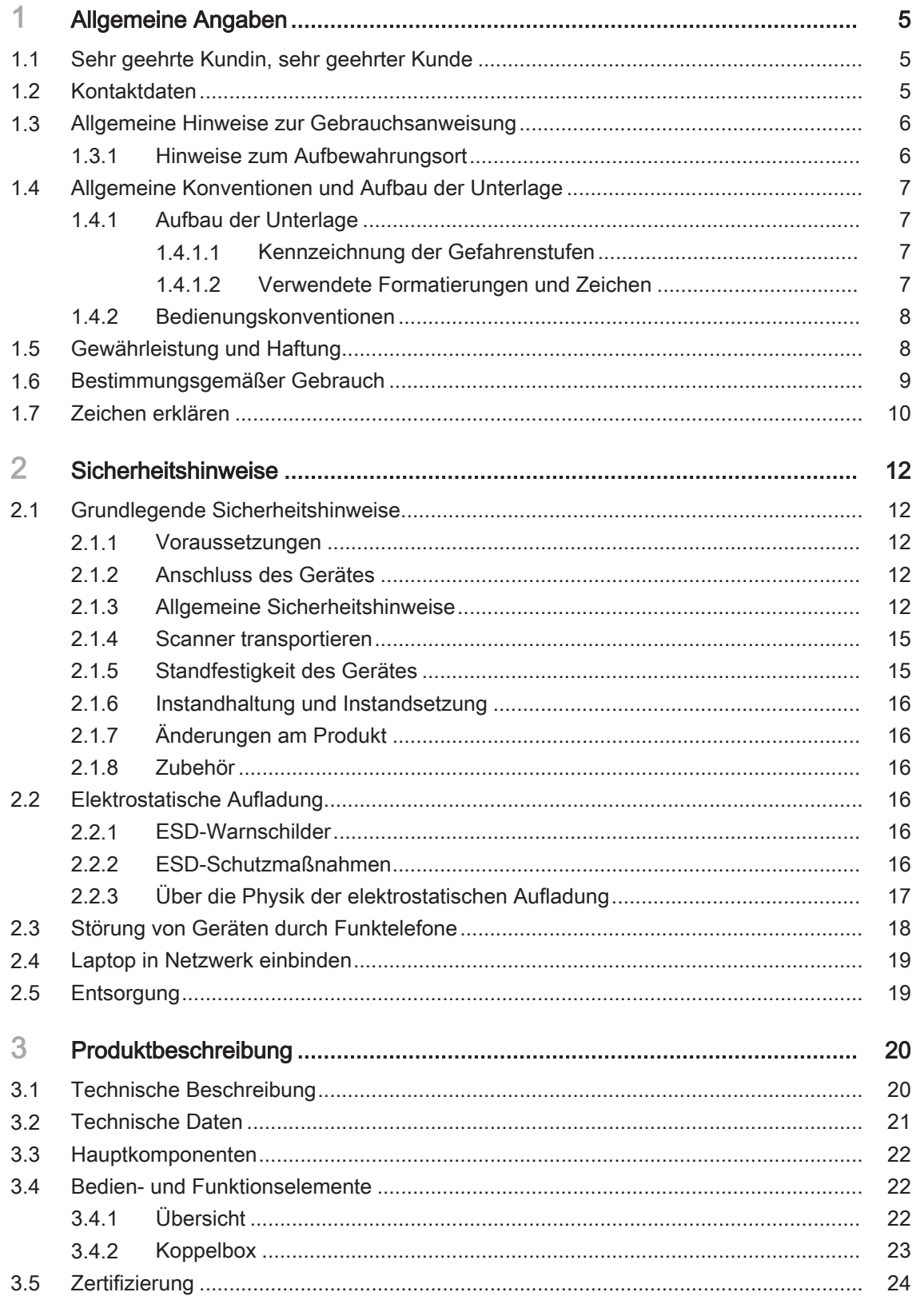

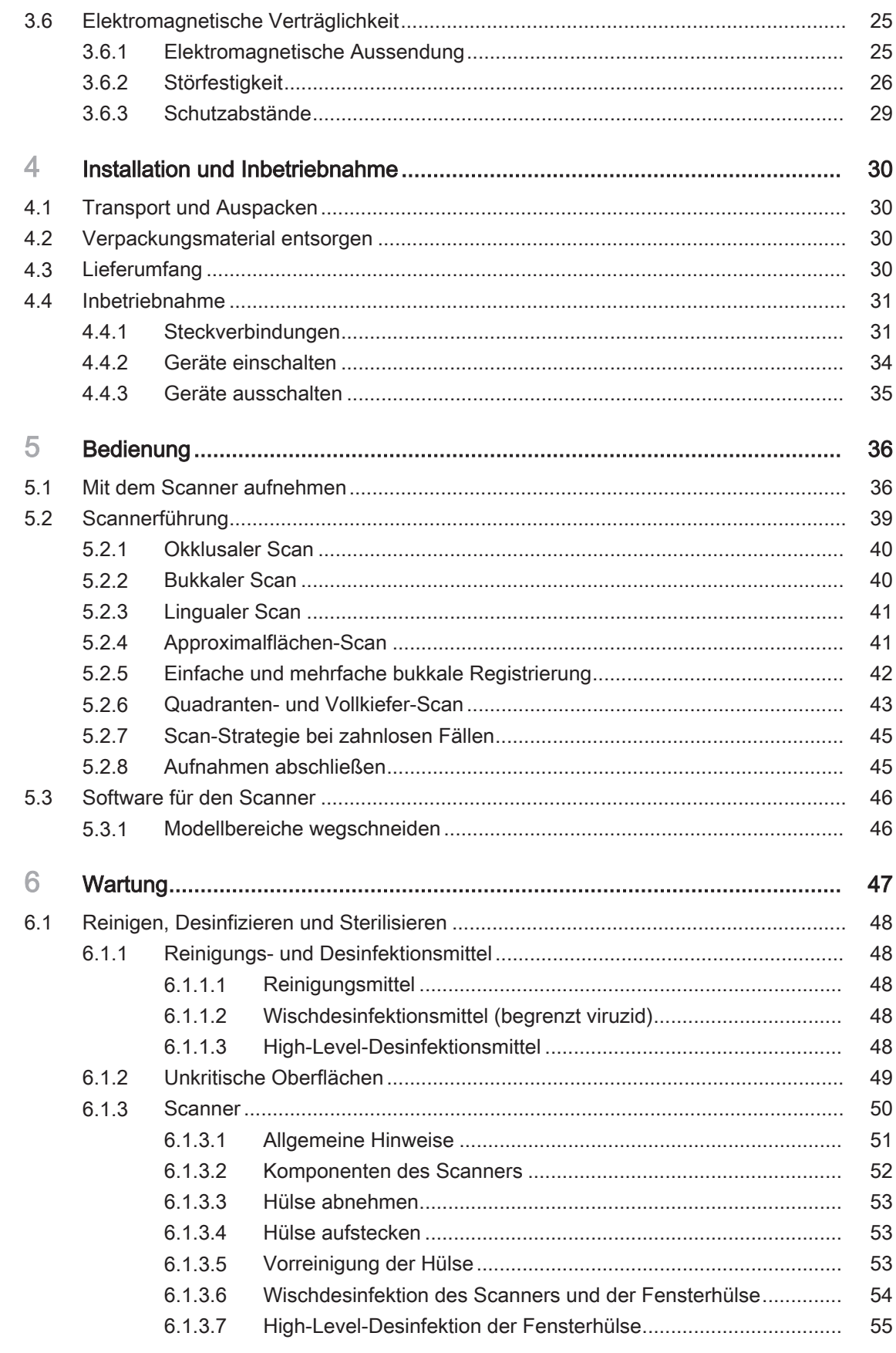

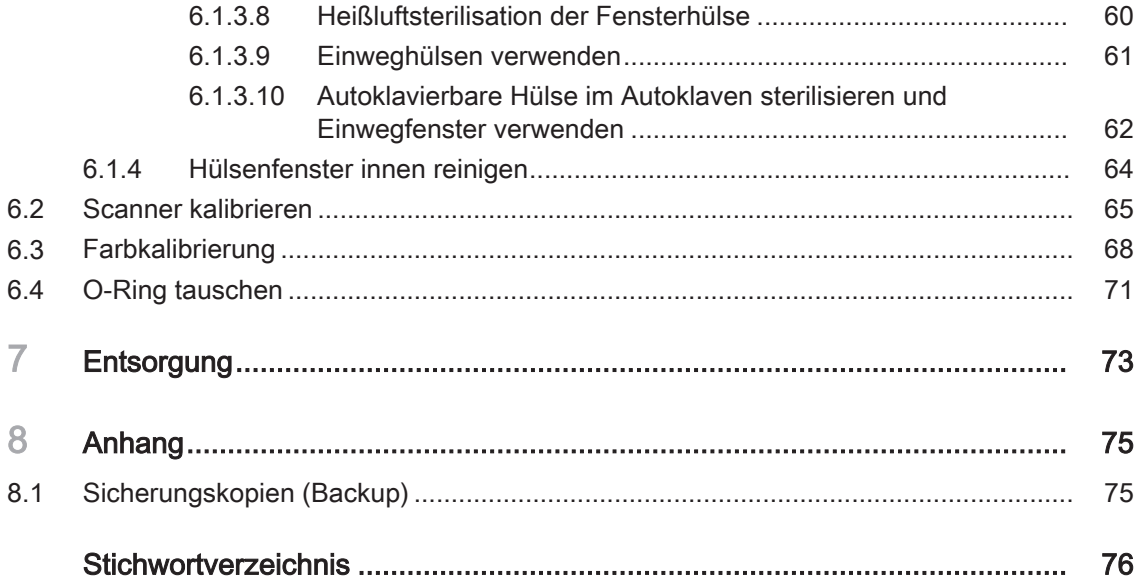

# <span id="page-4-0"></span>1 Allgemeine Angaben

## 1.1 Sehr geehrte Kundin, sehr geehrter Kunde

<span id="page-4-1"></span>Wir bedanken uns für den Kauf Ihres Geräts Primescan Connect<sup>®</sup> aus dem Hause Dentsply Sirona.

Primescan Connect ermöglicht Ihnen auch die Versendung digitaler Aufnahmen an ein Labor Ihrer Wahl für eine Herstellung bei Ihrem Laborpartner.

Unsachgemäßer Umgang und nicht bestimmungsgemäßer Gebrauch können Gefahren und Schäden hervorrufen. Deshalb bitten wir Sie, diese Gebrauchsanweisung durchzulesen und genau zu befolgen. Bewahren Sie sie immer griffbereit auf.

Zur Vermeidung von Personen- und Sachschäden beachten Sie dabei auch die Sicherheitshinweise.

<span id="page-4-2"></span>Ihr Dentsply Sirona – Team

## 1.2 Kontaktdaten

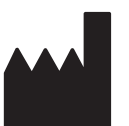

Dentsply Sirona Produktservice Registrieren Sie sich, um Ihre Geräte anzumelden und Serviceanfragen zu stellen: <https://dentsplysirona.service-pacemaker.com/>

> Herstelleranschrift SIRONA Dental Systems GmbH Fabrikstraße 31 64625 Bensheim **Deutschland**

> > Tel.: +49 (0) 6251/16-0 Fax: +49 (0) 6251/16-2591 E-Mail: [contact@dentsplysirona.com](mailto:contact@dentsplysirona.com) [www.dentsplysirona.com](https://www.dentsplysirona.com)

## <span id="page-5-0"></span>1.3 Allgemeine Hinweise zur Gebrauchsanweisung

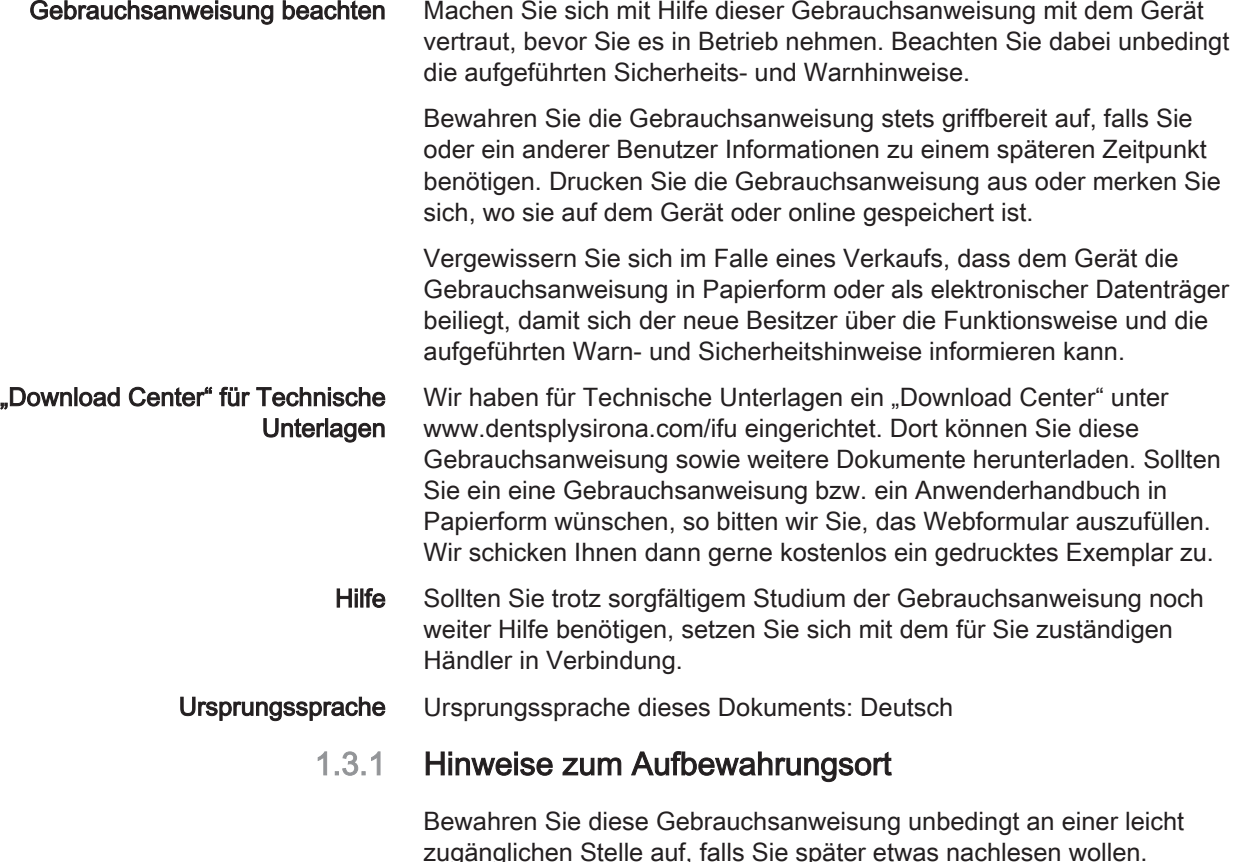

<span id="page-5-1"></span>zugänglichen Stelle auf, falls Sie später etwas nachlesen wollen. Vergewissern Sie sich im Falle eines Verkaufs oder der Weitergabe eines Geräts an einen anderen Benutzer, dass dem Gerät die Gebrauchsanweisung beiliegt, damit sich der neue Besitzer über die Funktionsweise und die entsprechenden Vorsichtsmaßnahmen und Warnhinweise informieren kann.

## <span id="page-6-0"></span>1.4 Allgemeine Konventionen und Aufbau der Unterlage

- <span id="page-6-1"></span>1.4.1 Aufbau der Unterlage
- 1.4.1.1 Kennzeichnung der Gefahrenstufen

<span id="page-6-2"></span>Zur Vermeidung von Personen- und Sachschäden beachten Sie die in diesem Dokument aufgeführten Warn- und Sicherheitshinweise. Diese sind besonders gekennzeichnet:

#### ⚠ **GEFAHR**

Unmittelbar drohende Gefahr, die zu schweren Körperverletzungen oder zum Tod führt.

#### A WARNUNG

Möglicherweise gefährliche Situation, die zu schweren Körperverletzungen oder zum Tod führen könnte.

## A VORSICHT

Möglicherweise gefährliche Situation, die zu leichten und mittleren Körperverletzungen führen könnte.

## ACHTUNG

Möglicherweise schädliche Situation, bei der das Produkt oder eine Sache in seiner Umgebung beschädigt werden könnte.

## **WICHTIG**

Anwendungshinweise und andere wichtige Informationen.

<span id="page-6-3"></span>Tipp: Informationen zur Arbeitserleichterung.

## 1.4.1.2 Verwendete Formatierungen und Zeichen

Die in diesem Dokument verwendeten Formatierungen und Zeichen haben folgende Bedeutung:

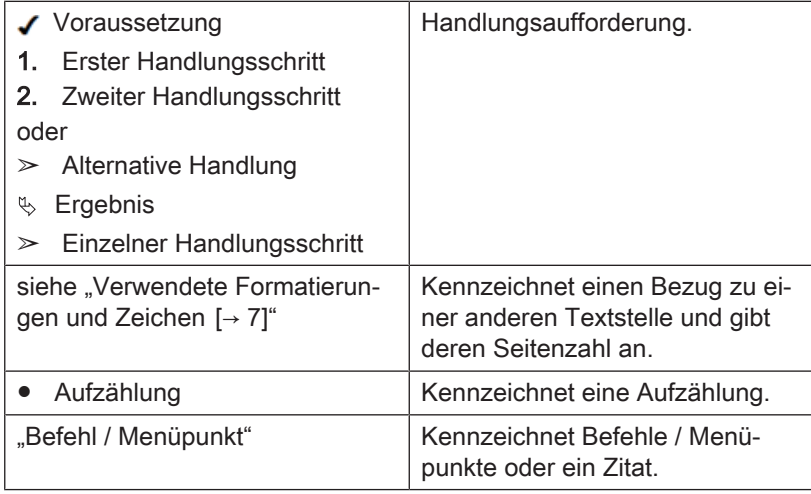

## 1.4.2 Bedienungskonventionen

<span id="page-7-0"></span>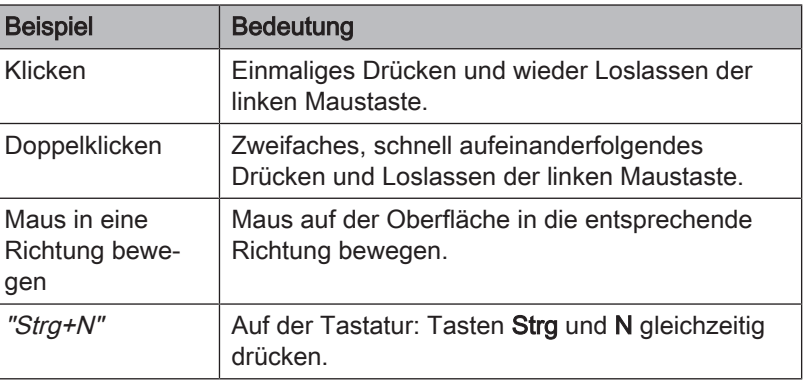

## <span id="page-7-1"></span>1.5 Gewährleistung und Haftung

Instandhaltung Im Interesse der Sicherheit und der Gesundheit der Patienten, der Anwender oder Dritter ist es erforderlich, dass in festgelegten Zeitabständen Instandhaltungsarbeiten durchgeführt werden, um die Betriebssicherheit und Funktionssicherheit Ihres Produktes zu gewährleisten.

> Der Betreiber hat die Durchführung der Instandhaltungsarbeiten zu gewährleisten.

Als Hersteller von elektromedizinischen Geräten können wir uns nur dann als verantwortlich für die sicherheitstechnischen Eigenschaften des Gerätes betrachten, wenn Instandhaltung und Instandsetzung daran nur von uns selbst oder durch von uns ausdrücklich hierfür ermächtigte Stellen ausgeführt werden und wenn Bauteile bei Ausfall durch Originalersatzteile ersetzt werden.

Haftungsausschluss Kommt der Betreiber der Verpflichtung zur Durchführung von Instandhaltungsarbeiten nicht nach oder werden Störungsmeldungen nicht beachtet, übernimmt Dentsply Sirona bzw. Ihr Vertragshändler für hierdurch entstandene Schäden keine Haftung.

## 1.6 Bestimmungsgemäßer Gebrauch

<span id="page-8-0"></span>Die Aufnahmeeinheit Primescan Connect erstellt digitale Abformungen für zahnmedizinische Zwecke. Die Bedienung des Gerätes erfolgt durch medizinisch ausgebildetes Fachpersonal.

Das Gerät darf zu keinem anderen Zweck eingesetzt werden. Wird das Gerät zu einem anderen als dem oben genannten Verwendungszweck eingesetzt, kann es beschädigt werden. Das System darf nur in Verbindung mit dem dafür vorgesehenen und zugelassenen Intraoralscanner Primescan verwendet werden.

Zum bestimmungsgemäßen Gebrauch gehört auch, diese Gebrauchsanweisung zu befolgen und die Wartungsanweisungen einzuhalten.

## **A VORSICHT**

#### Befolgen Sie die Anleitung

Bei Nichteinhaltung der in diesem Dokument beschriebenen Anleitung zur Gerätebedienung, wird der vorgesehene Schutz des Anwenders beeinträchtigt.

## 1.7 Zeichen erklären

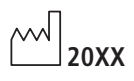

<span id="page-9-0"></span>Herstellungsjahr

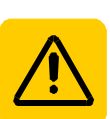

Sicherheitsaufkleber Kennzeichnet Aufkleber/Einprägungen auf dem Gerät (siehe "Sicherheitsaufkleber").

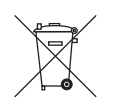

Produkt-Entsorgungs-Symbol (siehe "Entsorgung [→ [73\]](#page-72-0)").

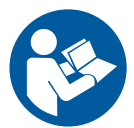

Gebrauchsanweisung befolgen.

Für den sicheren Betrieb des Gerätes muss der Anwender die Hinweise der Gebrauchsanweisung befolgen.

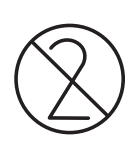

Das Produkt ist nur zum einmaligen Gebrauch bestimmt.

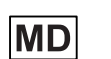

Dieses Produkt ist ein Medizinprodukt.

## Zeichen auf der Verpackung

Beachten Sie die folgenden Zeichen auf der Verpackung:

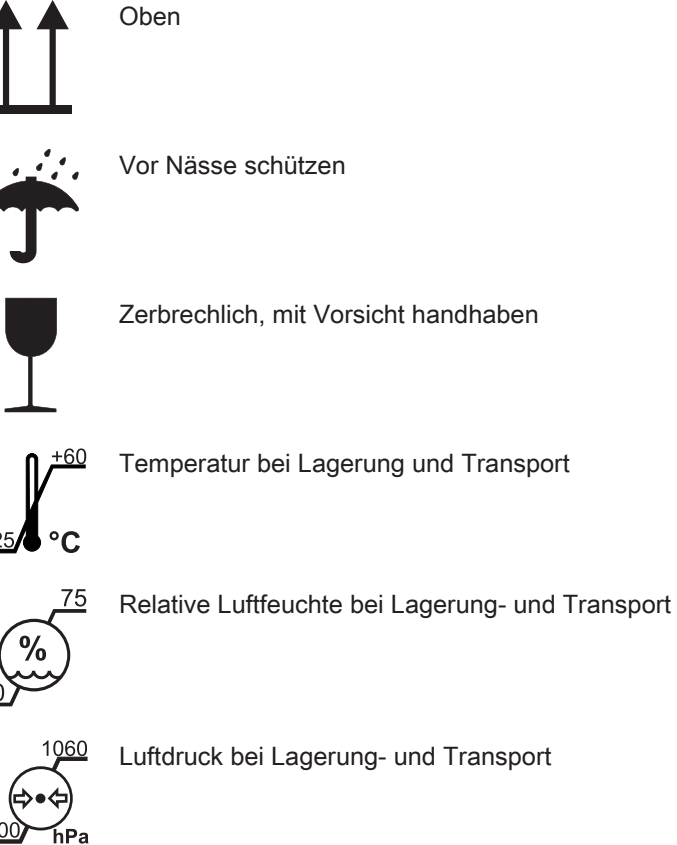

Temperatur bei Lagerung und Transport

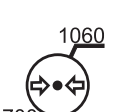

Luftdruck bei Lagerung- und Transport

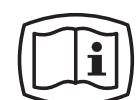

#### Elektronische Gebrauchsanweisung

Sie können die elektronische Gebrauchsanweisung ganz einfach unter https://www.dentsplysirona.com/ifu im Internet herunterladen.

# <span id="page-11-0"></span>**Sicherheitshinweise**

<span id="page-11-1"></span>2.1 Grundlegende Sicherheitshinweise

## 2.1.1 Voraussetzungen

## <span id="page-11-2"></span>ACHTUNG

#### Wichtiges zur Hausinstallation

Um das Risiko eines elektrischen Schlages zu vermeiden, darf dieses Gerät nur an ein Versorgungsnetz mit Schutzleiter angeschlossen werden.

Die Hausinstallation muss von einem Fachmann nach den landesspezifischen Vorschriften ausgeführt werden.

## ACHTUNG

#### Einschränkung des Aufstellortes

Das Gerät ist nicht für den Betrieb in explosionsgefährdeten Bereichen bestimmt.

## ACHTUNG

#### Gerät nicht beschädigen!

Das Gerät kann bei unsachgemäßem Öffnen beschädigt werden. Das Öffnen des Gerätes mit Werkzeugen ist ausdrücklich verboten!

## 2.1.2 Anschluss des Gerätes

<span id="page-11-4"></span><span id="page-11-3"></span>Der Anschluss muss gemäß dieser Gebrauchsanweisung ausgeführt sein.

## 2.1.3 Allgemeine Sicherheitshinweise

## VORSICHT

#### Risikogruppe 2: Möglicherweise gefährliche optische Strahlung!

Eine direkte Strahlung in das Auge kann für das Auge schädlich sein. ➢ Bei Betrieb nicht für längere Zeit in die Lampe schauen.

## A VORSICHT

Hinweis für das Vermeiden, Erkennen und Beheben unbeabsichtigter elektromagnetischer Auswirkungen:

Die Aufnahmeeinheit Primescan Connect ist ein Gerät der Klasse B (Klassifizierung nach CISPR 11, EN 60601-1-2: 2015 basierend auf IEC 60601-1-2: 2014).

Dieses Gerät darf in professionellen Einrichtungen des Gesundheitswesens eingesetzt werden.

## ACHTUNG

#### Nur freigegebene Software aufspielen

Um Störungen der Ablaufsicherheit des Programmes sicher zu vermeiden, darf nur von Dentsply Sirona freigegebene Software aufgespielt werden.

#### WARNUNG ⚠

#### Gefahr der Berührung spannungsführender Teile

Bei beschädigtem Gehäuse besteht die Möglichkeit der Berührung spannungsführender Teile im Geräteinneren.

- ➢ Prüfen Sie das Gerät auf Unversehrtheit. Es darf nur mit einem unversehrten Gerät gearbeitet werden.
- ➢ Bei vorliegender Gehäusebeschädigung muss das Gerät bis zur fachgerechten Instandsetzung außer Betrieb genommen werden.

#### ⚠ **VORSICHT**

#### Restauration durch geschultes Personal überprüfen

Jede erstellte Restauration muss vor dem Einsetzen von einer geschulten Person (z. B. Zahnarzt) auf Eignung überprüft werden.

## **WICHTIG**

Melden Sie alle im Zusammenhang mit dem Produkt aufgetretenen schwerwiegenden Vorkommnisse unverzüglich dem Hersteller und der zuständigen nationalen Behörde.

#### Steckverbindungen externe PC-Schnittstellen

## A VORSICHT

Zusatzgeräte, die an die externen Schnittstellen angeschlossen werden, müssen nach den entsprechenden Normen geprüft sein, z. B.:

EN 60601-1:2006 + Cor.:2010 + A1:2013,

IEC 60601-1 Edition 3.1:2012,

EN 61010-1:2010 basierend auf IEC 61010-1:2010 + Cor.:2011.

Sie müssen außerhalb des Patientenbereichs aufgestellt sein (1,5 m um den Patienten).

## A VORSICHT

Die Buchsen der Koppelbox zur Ankopplung von externen Schnittstellen führen Kleinspannungen.

➢ Berühren Sie nicht die Pins der Stecker.

#### **ACHTUNG**

Die extern angeschlossenen Leitungen dürfen nicht auf Zug beansprucht werden.

#### VORSICHT ⚠

#### Stolpergefahr/Sturzgefahr

Bei der Installation der Versorgungsleitung (Kabel zwischen der Koppelbox und dem Scanner) kann es zum Stolperrisiko kommen.

- ➢ Verlegen Sie die Kabel so, dass es zu keinem Stolperrisiko kommt.
- ➢ Befestigen Sie die Versorgungsleitung so, dass sie jederzeit fixiert bleibt.

## A VORSICHT

Zur Aufrechterhaltung der elektrischen Sicherheit darf der Laptop nicht innerhalb des Patientenbereiches betrieben werden (1,5 m  um den Patienten).

## 2.1.4 Scanner transportieren

<span id="page-14-0"></span>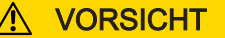

#### Stolpergefahr/Sturzgefahr

Beim Transport des Scanners können Sie über die Kabel stolpern und stürzen.

➢ Achten Sie beim Transport des Scanners darauf, dass die freien Kabelenden aufgewickelt werden.

Der Scanner kann zur Verwendung in verschiedenen Behandlungsräumen von der Koppelbox getrennt werden.

## 2.1.5 Standfestigkeit des Gerätes

## <span id="page-14-1"></span>ACHTUNG

#### Das Gerät Primescan Connect könnte rutschen und vom Tisch fallen

Stellen Sie sicher, dass Sie die Ablage mit dem Scanner und die Koppelbox auf eine ebene Fläche abstellen. Der ovale Teller, auf dem die Scannerablage montiert ist, hat rutschhemmende Füße, die Bewegung vermeiden helfen.

## 2.1.6 Instandhaltung und Instandsetzung

<span id="page-15-0"></span>Als Hersteller von dentalmedizinischen Geräten und Laborgeräten können wir uns nur dann als verantwortlich für die sicherheitstechnischen Eigenschaften des Gerätes betrachten, wenn folgende Punkte beachtet werden:

- Die Instandhaltung und Instandsetzung darf nur von Dentsply Sirona oder von Dentsply Sirona ermächtigten Stellen ausgeführt werden.
- Ausgefallene Bauteile, die die Sicherheit des Gerätes beeinflussen, müssen durch Original-Ersatzteile ersetzt werden.
- Es dürfen nur die Original-Kabel verwendet werden, damit die EMV-Anforderungen sicher eingehalten werden.

Wenn diese Arbeiten ausgeführt werden, lassen Sie sich eine Bescheinigung geben. Diese sollte beinhalten:

- Art und Umfang der Arbeit.
- Gegebenenfalls Änderungen der Nenndaten oder des Arbeitsbereiches.
- <span id="page-15-1"></span>● Datum, Firmenangaben und Unterschrift.

## 2.1.7 Änderungen am Produkt

Änderungen an diesem Produkt, die die Sicherheit für Betreiber, Patient oder Dritte beeinträchtigen könnten, sind aufgrund gesetzlicher Vorschriften nicht statthaft.

## 2.1.8 Zubehör

<span id="page-15-2"></span>Um die Produktsicherheit zu gewährleisten, darf das Produkt nur mit Original-Zubehör von Dentsply Sirona oder von Dentsply Sirona freigegebenem Zubehör Dritter betrieben werden. Insbesondere darf nur die mitgelieferte Netzleitung oder deren Original-Ersatzteil mit dem Gerät verwendet werden. Der Benutzer trägt das Risiko bei Verwendung von nicht freigegebenem Zubehör.

## <span id="page-15-3"></span>2.2 Elektrostatische Aufladung

## <span id="page-15-4"></span>2.2.1 ESD-Warnschilder

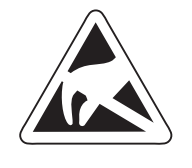

## ESD-Warnschild VORSICHT

#### Verletzungsgefahr oder Schädigung von Komponenten durch elektrostatische Entladung

Beachten Sie bei elektrischen Komponenten, die mit einem ESD-Warnschild versehen sind, folgende Hinweise.

- ➢ Wenden Sie ESD-Schutzmaßnahmen an.
- ➢ Berühren Sie die Stifte oder Buchsen von Steckern nicht, ohne vorher ESD-Schutzmaßnahmen anzuwenden.
- <span id="page-15-5"></span>➢ Stellen Sie keine Verbindungen zwischen diesen Steckern her, ohne vorher ESD-Schutzmaßnahmen anzuwenden.

## 2.2.2 ESD-Schutzmaßnahmen

ESD ESD ist die Abkürzung für ElectroStatic Discharge (elektrostatische Entladung).

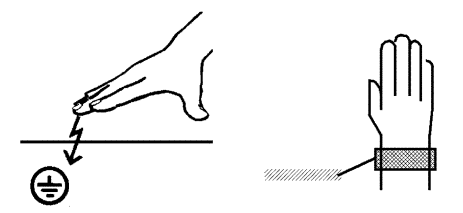

ESD-Schutzmaßnahmen ESD-Schutzmaßnahmen umfassen:

- Verfahren zur Vermeidung elektrostatischer Aufladungen (z.B. durch Klimatisierung, Luftbefeuchtung, leitfähige Fußbodenbeläge, nichtsynthetische Kleidung)
- die Entladung des eigenen Körpers auf den Rahmen des GERÄTS, auf den Schutzleiter oder große metallische Gegenstände
- die eigene Verbindung mit der Erde mit Hilfe eines Armbands.

Schulung Wir empfehlen Ihnen daher, dass alle mit diesem Gerät arbeitenden Personen auf die Bedeutung dieses Warnschildes aufmerksam gemacht werden und eine Schulung über die Physik der elektrostatischen Aufladungen, die in der Praxis auftreten können und die Zerstörungen an elektronischen Bauelementen, die beim Berühren durch den elektrostatisch aufgeladenen ANWENDER auftreten können, erhalten.

> Den Inhalt der Schulung können Sie aus dem Abschnitt "Über die Physik der elektrostatischen Aufladung" entnehmen.

2.2.3 Über die Physik der elektrostatischen Aufladung

Was ist ein eine elektrostatische Aufladung?

Entstehung einer elektrostatischen Aufladung

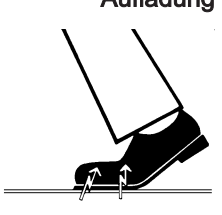

einem Objekt (z.B. menschlicher Körper) über eine nicht leitende Schicht (z.B. Schuhsohle) vor Ableitung zum Erdpotenzial geschützt ist.

<span id="page-16-0"></span>Eine elektrostatische Aufladung ist ein Spannungsfeld, das auf und in

Elektrostatische Aufladungen entstehen immer dann, wenn sich zwei Körper gegeneinander bewegen, also z.B. beim Gehen (Schuhsohle gegen Fußboden) oder beim Fahren (Reifen gegen Straßenbelag).

Höhe der Aufladung Die Höhe der Aufladung ist von verschiedenen Faktoren abhängig:

So ist die Aufladung bei niedriger Luftfeuchte höher als bei hoher Luftfeuchte; bei synthetischen Materialien höher als bei Naturmaterialien (Kleidung, Fußbodenbeläge).

Eine Entladung setzt eine vorhergehende Aufladung voraus.

Um einen Überblick über die Höhe der bei einer elektrostatischen Entladung sich ausgleichenden Spannungen zu erhalten, kann man folgende Faustregel anwenden.

Eine elektrostatische Entladung ist ab:

- 3000 Volt spürbar
- 5000 Volt hörbar (Knacken, Knistern)
- 10000 Volt sichtbar (Funkenüberschlag)

Die bei diesen Entladungen fließenden Ausgleichsströme liegen in der Größenordnung von 10 Ampère. Sie sind für Menschen ungefährlich, weil ihre Dauer nur einige Nanosekunden beträgt.

Hintergrund Um unterschiedlichste Funktionen in einem Dental-/Röntgen-/CAD/ CAM-Gerät realisieren zu können, werden integrierte Schaltkreise (Logikschaltungen, Mikroprozessoren) eingesetzt.

> Damit möglichst viele Funktionen auf diesen Chips untergebracht werden können, müssen die Schaltungen sehr stark miniaturisiert werden. Dies führt zu Schichtdicken in der Größenordnung von einigen zehntausendstel Millimetern.

Es ist leicht einsehbar, dass integrierte Schaltkreise, die mit Leitungen an nach außen führende Stecker angeschlossen sind, gegen elektrostatische Entladungen empfindlich sind.

Bereits Spannungen, die der Anwender nicht spürt, können zum Durchschlag der Schichten führen und der daraufhin fließende Entladungsstrom den Chip in den betroffenen Bereichen aufschmelzen. Die Beschädigung einzelner integrierter Schaltungen kann dann zu Störungen bzw. zum Ausfall des Geräts führen.

<span id="page-17-0"></span>

## 2.3 Störung von Geräten durch Funktelefone

Untersagen Sie den Betrieb mobiler Funktelefone im Praxis- oder Klinikbereich, um die Betriebssicherheit des Gerätes zu gewährleisten.

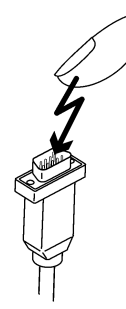

## 2.4 Laptop in Netzwerk einbinden

## <span id="page-18-0"></span>ACHTUNG

#### Folgende Installationsvorschriften beachten

Für die Einbindung des Laptops in ein Netzwerk gelten folgende Installationsvorschriften:

#### Netzwerk

Der Laptop kann über WiFi oder LAN in ein Netzwerk eingebunden werden. Bei Verwendung von LAN muss über einen zusätzlichen Schutzleiter geerdet werden.

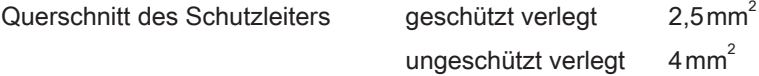

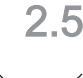

## 2.5 Entsorgung

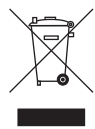

<span id="page-18-1"></span>Auf Basis der Richtlinie 2012/19/EU und landesspezifischer Entsorgungsvorschriften über Elektro- und Elektronik-Altgeräte weisen wir darauf hin, dass diese innerhalb der Europäischen Union (EU) einer speziellen Entsorgung zugeführt werden müssen. Diese Regelungen fordern eine umweltgerechte Verwertung / Entsorgung von Elektro- und Elektronik-Altgeräten. Sie dürfen nicht als Hausmüll entsorgt werden. Dies wird durch das Symbol der "durchgestrichenen Mülltonne" zum Ausdruck gebracht.

Beachten Sie bitte die in Ihrem Land geltenden nationalen Entsorgungsvorschriften.

# <span id="page-19-0"></span>3 Produktbeschreibung

## 3.1 Technische Beschreibung

#### <span id="page-19-1"></span>CAD-System für den hochpräzisen optischen Abdruck im Mund

- Hochauflösender, beheizter Mund-Scanner (3D‑Scanner), mit abnehmbarer Hülse,
- Integrierte Bildverarbeitung,
- Koppelbox inklusive Schnittstellen,
- Scannerablage.

#### Hochauflösender 3D-Mund-Scanner mit Steuer- und Bildverarbeitungselektronik

- Bilderfassung: Bildsteuerung im Inneren des **Scanners**
- Bilddatentransfer: USB 2.0 Standard

Wasser- oder Luftanschluss ist nicht erforderlich.

## 3.2 Technische Daten

<span id="page-20-0"></span>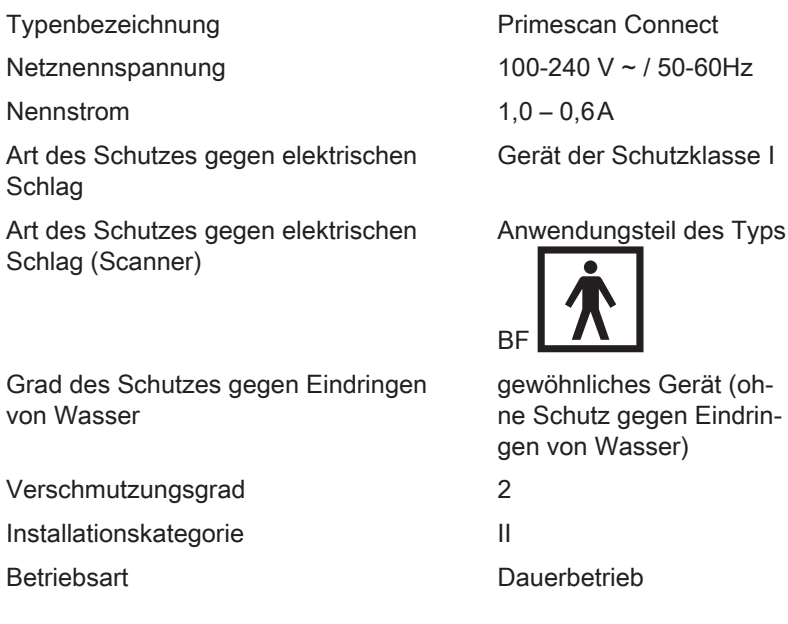

#### Transport- und Lagerbedingungen

In der Original-Transportverpackung hält die Aufnahmeeinheit beim Transport und beim Lagern folgenden Umweltbedingungen stand:

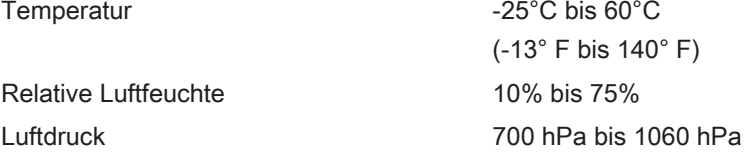

#### Betriebsbedingungen

Die Aufnahmeeinheit kann unter folgenden Umweltbedingungen betrieben werden:

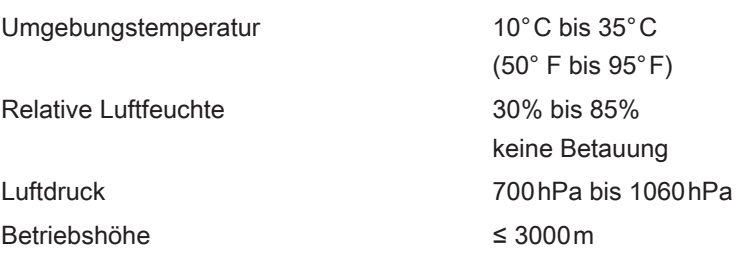

## 3.3 Hauptkomponenten

<span id="page-21-0"></span>Das Medizinprodukt Primescan Connect beinhaltet nachfolgende Hauptkomponenten:

- Scanner,
- Scannerablage,
- Koppelbox,
- Medizinisches Netzteil 65 37 158 D3652.
	- FSP030-RFAM Eingangsspannungsbereich: 100-240 VAC / 50-60 Hz Eingangsstrombereich: 1,0-0,6 A.
	- EM10681C(02) von EDAC Power Electronics Co., Ltd., Taiwan Eingangsspannungsbereich: 100-240 VAC / 50-60 Hz Eingangsstrombereich: 2,0-1,0 A.

<span id="page-21-1"></span>Das letztendlich verwendete System besteht aus dem Produkt Primescan Connect, der Connect-Software und dem Laptop.

## 3.4 Bedien- und Funktionselemente

## 3.4.1 Übersicht

#### <span id="page-21-2"></span>ACHTUNG Scanner ist kalibriert

Der Scanner ist ab Werk kalibriert.

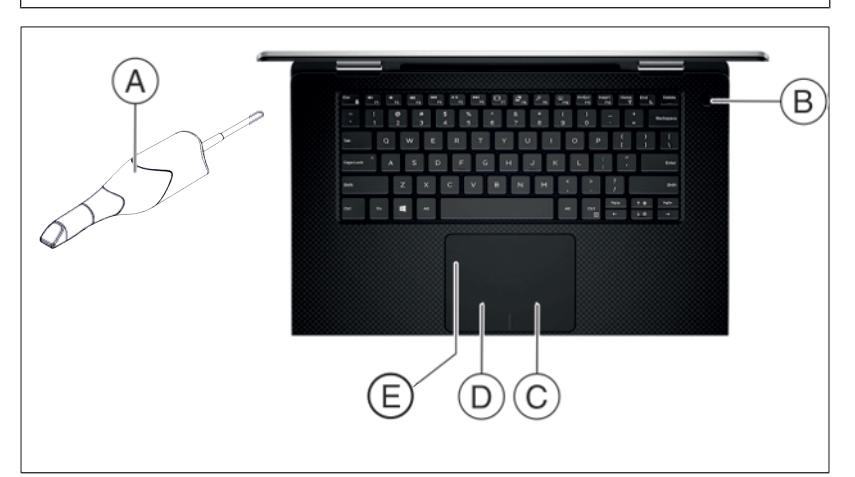

Abbildung Laptop ähnlich

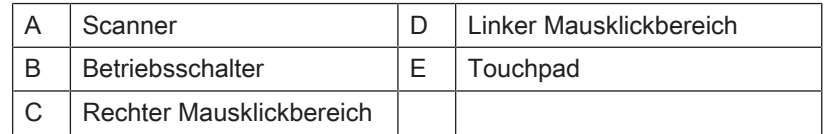

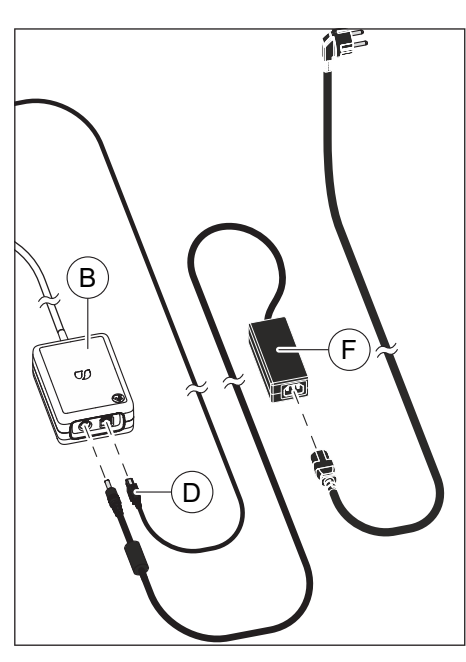

## 3.4.2 Koppelbox

<span id="page-22-0"></span>An der Vorderseite der Koppelbox (B) befinden sich die Anschlussbuchsen für das mitgelieferte Netzteil (F) und für die USB-Leitung (D) zum Laptop.

## ACHTUNG

Der Anschluss an einem USB-Hub kann den Durchsatz der Koppelbox beeinträchtigen.

## A VORSICHT

Verwenden Sie ausschließlich das von Dentsply Sirona mitgelieferte Netzteil für den Betrieb der Koppelbox!

## 3.5 Zertifizierung

#### <span id="page-23-0"></span>CE-Kennzeichnung

Dieses Produkt ist konform zur EU Medical Device Regulation  $\epsilon$ 2017/745 einschließlich aller Änderungen.

## ACHTUNG

#### CE-Kennzeichnung bei angeschlossenen Produkten

Produkte, die an diesem Gerät angeschlossen werden, müssen ebenfalls das CE-Zeichen tragen.

#### Konformität

Wer durch die Kombination mit anderen Geräten ein medizinisch elektrisches System nach der Norm IEC 60601-1:2005 + A1:2012 (+A2:2020), Kapitel 16 zusammenstellt oder verändert, ist verantwortlich, dass die Anforderungen dieser Bestimmung in vollem Umfang zur Sicherheit der Patienten, der Bedienenden und der Umgebung erfüllt werden. Die Kombination mit einem PC ist eine solche Zusammenstellung eines medizinisch elektrischen Systems.

## 3.6 Elektromagnetische Verträglichkeit

<span id="page-24-0"></span>Die Beachtung der nachstehenden Angaben gewährleisten den sicheren Betrieb unter EMV-Gesichtspunkten.

Primescan Connect erfüllt die Anforderungen an die elektromagnetische Verträglichkeit (EMV) gemäß EN 60601-1-2: 2015 basierend auf IEC 60601-1-2: 2014.

<span id="page-24-1"></span>Primescan Connect wird im Folgenden "GERÄT" genannt.

## 3.6.1 Elektromagnetische Aussendung

Das GERÄT ist für den Betrieb in der unten angegebenen elektromagnetischen Umgebung bestimmt.

Der Kunde oder der Anwender des GERÄTS sollte sicherstellen, dass es in einer solchen Umgebung benutzt wird.

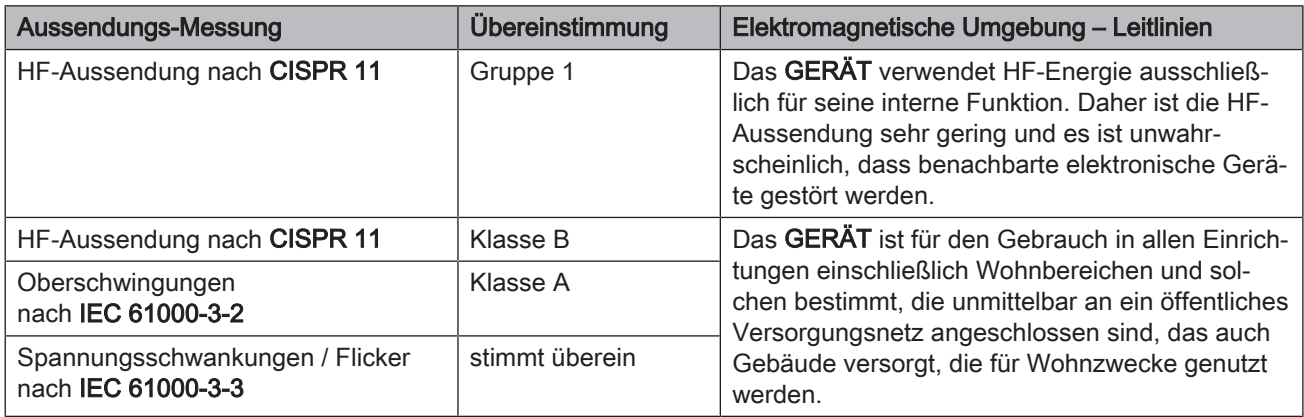

## 3.6.2 Störfestigkeit

<span id="page-25-0"></span>Das GERÄT ist für den Betrieb in der unten angegebenen elektromagnetischen Umgebung bestimmt.

Der Kunde oder der Anwender des GERÄTS sollte sicherstellen, dass es in einer solchen Umgebung benutzt wird.

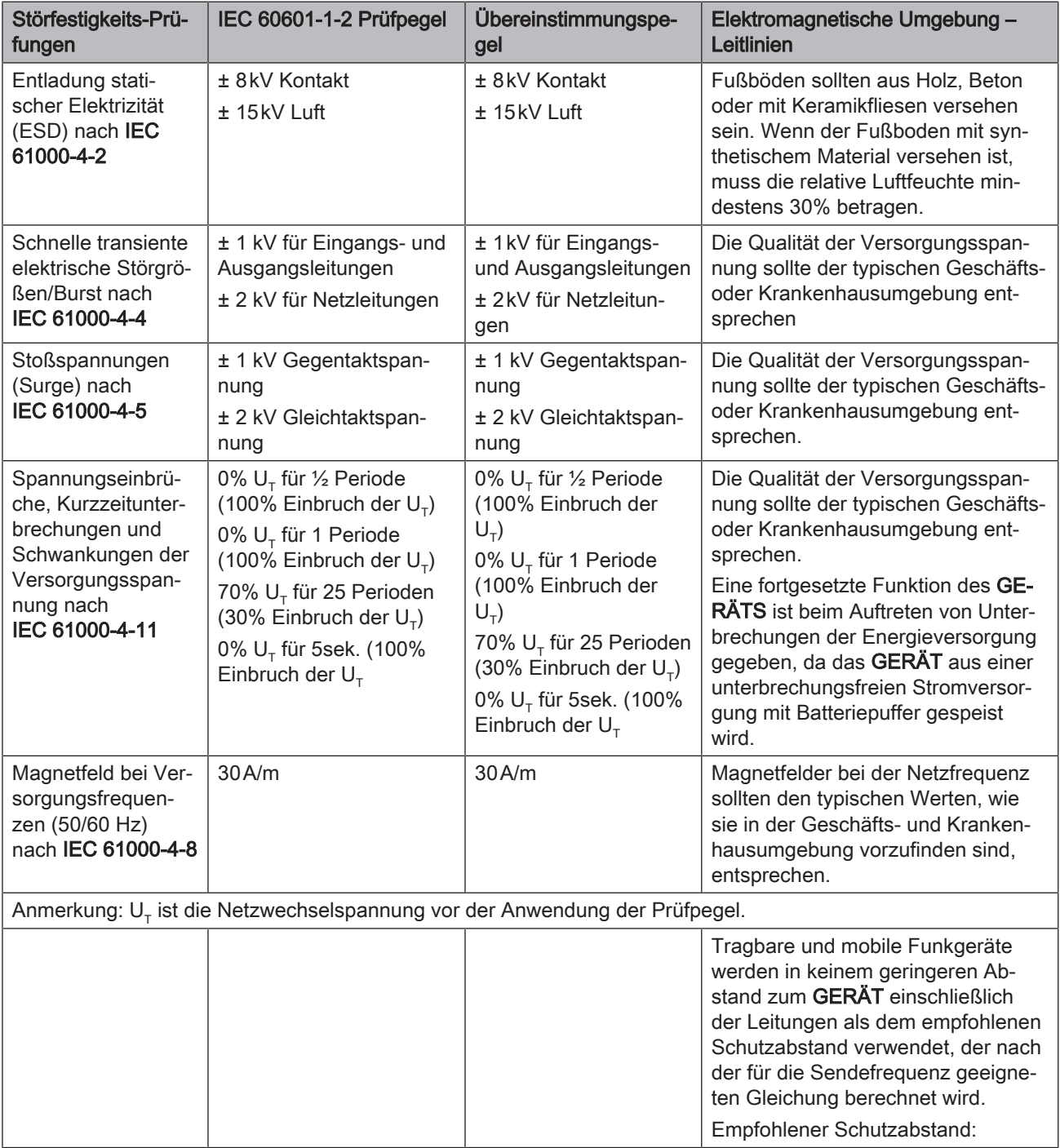

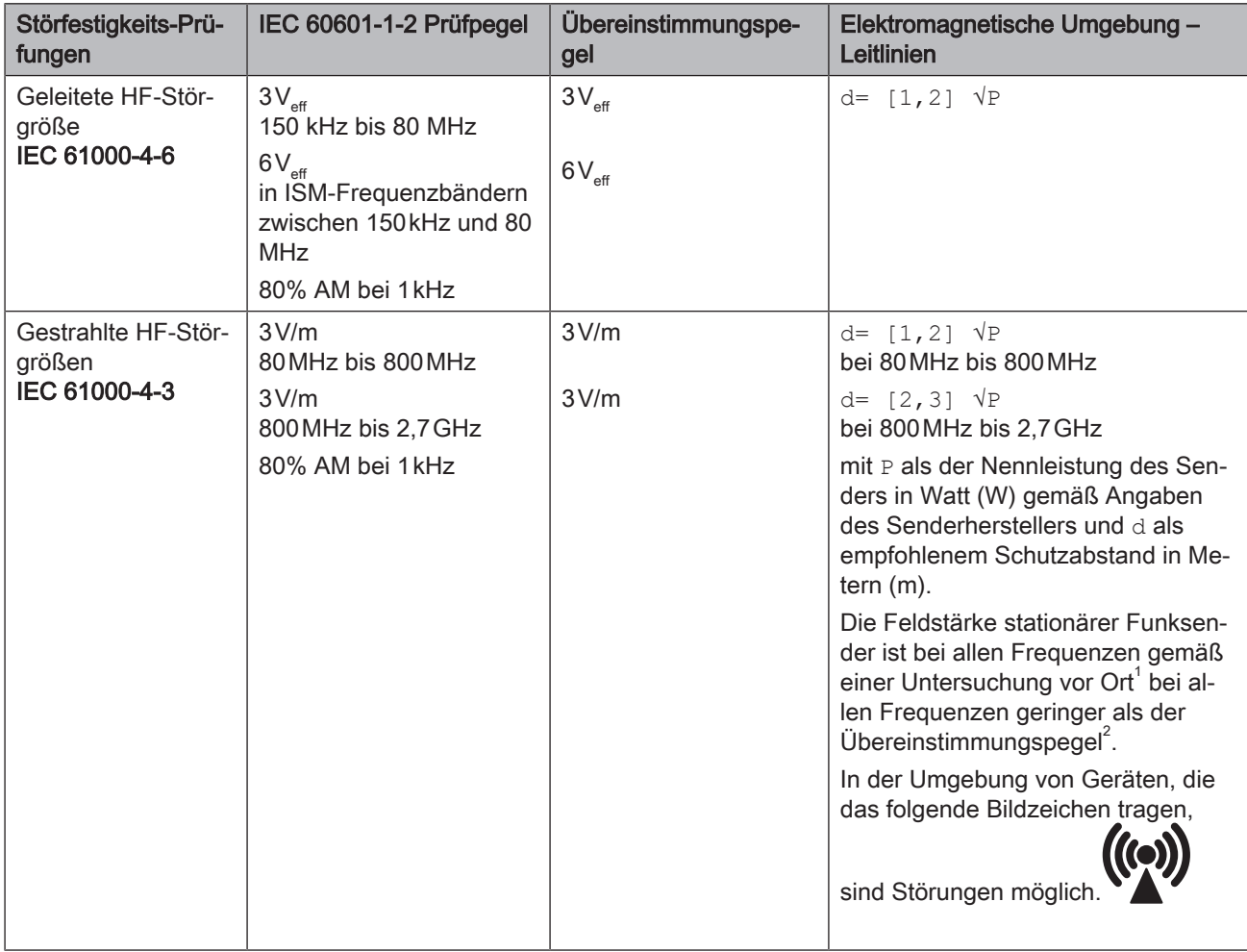

Störfestigkeit gegenüber hochfrequenten elektromagnetischen Feldern in direkter Nähe von drahtlosen Kommunikationsgeräten IEC 61000-4-3

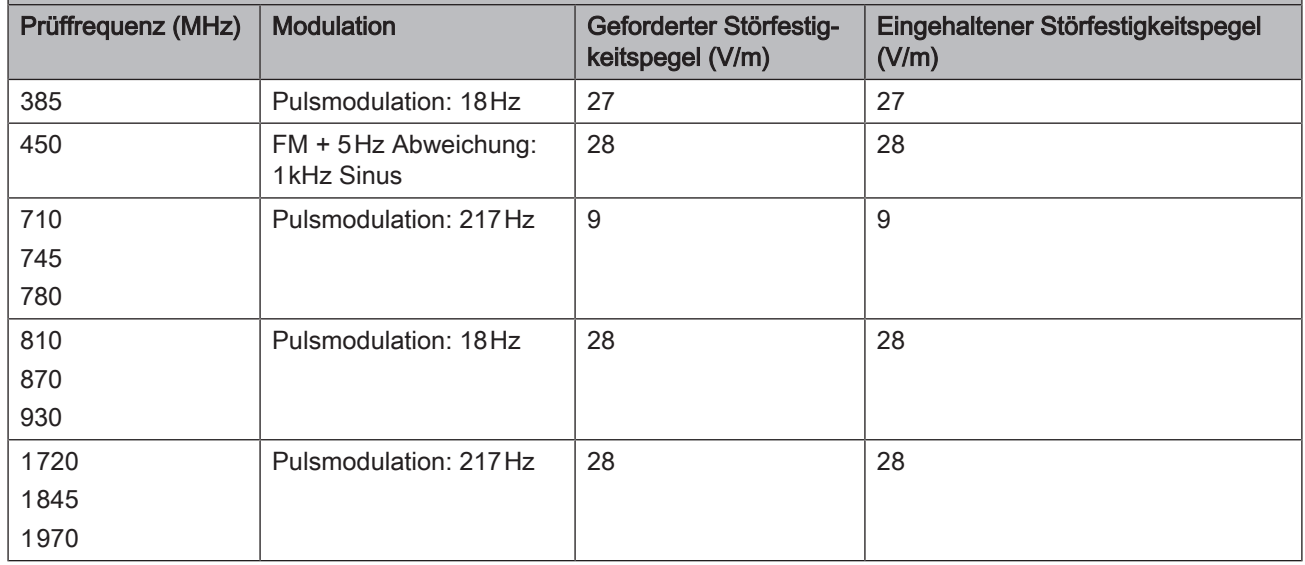

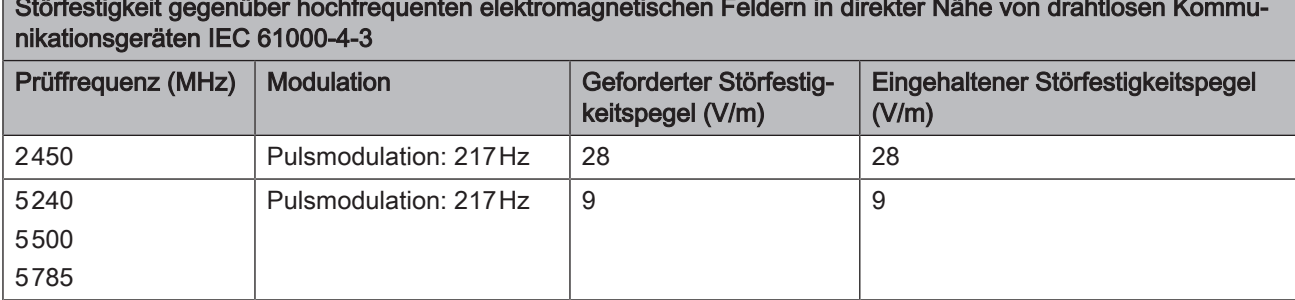

# Störfestigkeit gegenüber hochfrequenten elektromagnetischen Feldern in direkter Nähe von drahtlosen Kommu-

#### Anmerkung 1

Bei 80 MHz und 800 MHz gilt der höhere Frequenzbereich.

#### Anmerkung 2

Diese Leitlinien mögen nicht in allen Fällen anwendbar sein. Die Ausbreitung elektromagnetischer Größen wird durch Absorption und Reflexion der Gebäude, Gegenstände und Menschen beeinflusst.

- 1. Die Feldstärke von stationären Sendern, wie z.B. Basisstationen von Funktelefonen und mobile Landfunkdienste, Amateurstationen, AM- und FM-Rundfunk- und Fernsehsendern können theoretisch nicht genau vorherbestimmt werden. Um die elektromagnetische Umgebung in Folge von stationären HF-Sendern zu ermitteln, ist eine Untersuchung des Standortes zu empfehlen. Wenn die ermittelte Feldstärke am Standort des GERÄTS den oben angegebenen Übereinstimmungspegel überschreitet, muss das GERÄT hinsichtlich seines normalen Betriebes an jedem Anwendungsort beobachtet werden. Wenn ungewöhnliche Leistungsmerkmale beobachtet werden, kann es notwendig sein, zusätzliche Maßnahmen zu ergreifen, wie z.B. die Neuorientierung oder Umsetzung des GERÄTS.
- 2. Über den Frequenzbereich von 150 kHz bis 80 MHz ist die Feldstärke kleiner als 3 V/m.

## 3.6.3 Schutzabstände

#### Empfohlene Schutzabstände zwischen tragbaren und mobilen HF-Kommunikationsgeräten und dem GERÄT

<span id="page-28-0"></span>Das GERÄT ist für den Betrieb in einer elektromagnetischen Umgebung bestimmt, in der gestrahlte HF-Störgrößen kontrolliert werden. Der Kunde oder der Anwender des GERÄTS kann helfen elektromagnetische Störungen dadurch zu verhindern, dass er Mindestabstände zwischen tragbaren und mobilen HF-Kommunikationseinrichtungen (Sendern) und dem GERÄT – abhängig von der maximalen Ausgangsleistung des Kommunikationsgeräts, wie unten angegeben – einhält.

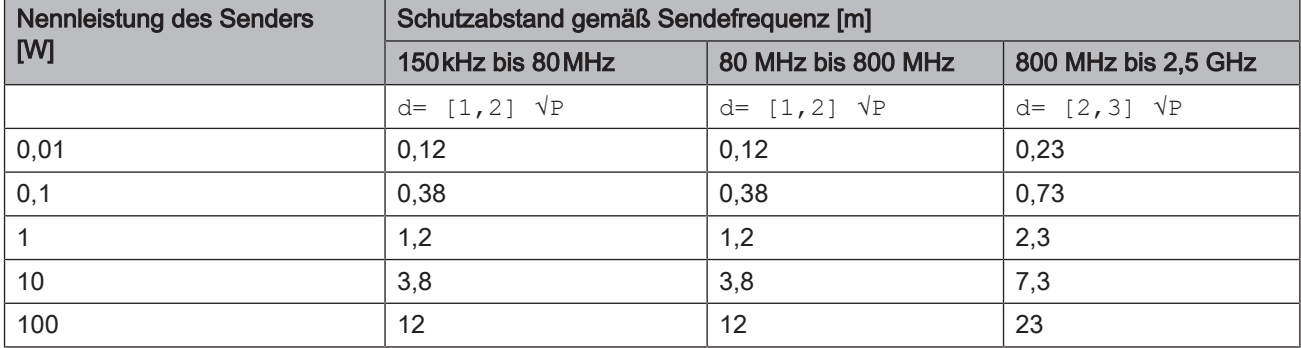

Für Sender, deren maximale Nennleistung in obiger Tabelle nicht angegeben ist, kann der empfohlene Schutzabstand d in Metern (m) unter Verwendung der Gleichung ermittelt werden, die zur jeweiligen Spalte gehört, wobei P die maximale Nennleistung des Senders in Watt (W) gemäß der Angabe des Senderherstellers ist.

## Anmerkung 1

Zur Berechnung des empfohlenen Schutzabstandes von Sendern im Frequenzbereich von 80 MHz bis 2,3 GHz wurde ein zusätzlicher Faktor von 10/3 verwendet, um die Wahrscheinlichkeit zu verringern, dass ein unbeabsichtigt in den Patientenbereich eingebrachtes mobiles/ tragbares Kommunikationsgerät zu einer Störung führt.

## Anmerkung 2

Diese Leitlinien mögen nicht in allen Fällen anwendbar sein. Die Ausbreitung elektromagnetischer Größen wird durch Absorption und Reflexion der Gebäude, Gegenstände und Menschen beeinflusst.

# <span id="page-29-0"></span>**4** Installation und Inbetriebnahme

## 4.1 Transport und Auspacken

<span id="page-29-1"></span>Dentsply Sirona-Geräte werden vor dem Versand sorgfältig geprüft. Führen Sie bitte direkt nach Lieferung eine Eingangskontrolle durch.

- 1. Kontrollieren Sie die Vollständigkeit der Lieferung anhand des Lieferscheines.
- 2. Überprüfen Sie, ob das Gerät sichtbar beschädigt ist.

## ACHTUNG

#### Beschädigungen beim Transport

Wenn das Gerät beim Transport beschädigt worden ist, setzen Sie sich bitte mit Ihrem Spediteur in Verbindung.

## ACHTUNG

#### Beschädigungen durch extreme Temperaturen

Nach dem Transport oder der Lagerung des Systems unter extremen Temperaturen wird empfohlen, 12 Stunden zu warten, bevor Sie das System in Betrieb nehmen. Dazu muss das System aus dem Aufbewahrungskoffer genommen werden.

## ACHTUNG

#### Betriebsbedingungen beachten

Der im Lieferumfang enthaltene Aufbewahrungskoffer darf nur zur Lagerung des Produktes unter den in Kapitel "Technische Daten [\[→](#page-20-0) [21\]](#page-20-0)" angegebenen Betriebsbedingungen eingesetzt werden.

## **A VORSICHT**

#### Gefahr der Kreuzkontamination

Nach der Aufbewahrung und der Entnahme des Systems aus dem Aufbewahrungskoffer müssen alle Komponenten vor der Verwendung / dem Einsatz aufbereitet werden (siehe Kapitel "Reinigen, Desinfizieren und Sterilisieren [→ [48\]](#page-47-0)").

Sollte eine Rücksendung nötig sein, verwenden Sie für den Versand bitte die Originalverpackung.

## 4.2 Verpackungsmaterial entsorgen

<span id="page-29-2"></span>Die Verpackung muss nach den landesspezifischen Vorschriften entsorgt werden. Beachten Sie die in Ihrem Land geltenden Vorschriften.

## 4.3 Lieferumfang

<span id="page-29-3"></span>Der genaue Lieferumfang ist im Dokument "Lieferumfang" angegeben.

## 4.4 Inbetriebnahme

<span id="page-30-0"></span>Das System können Sie als Anwenderin/Anwender selbst in Betrieb nehmen.

## 4.4.1 Steckverbindungen

## <span id="page-30-1"></span>ACHTUNG

Der Scanner Primescan ist ein hochpräzises opto-elektronisches Abtastsystem zur berührungslosen Abdrucknahme, das einer sorgfältigen Behandlung bedarf. Unsachgemäße Behandlung (Schläge, fallen lassen) führt zum Ausfall des Scanners.

 $\geq$  Legen Sie den empfindlichen Scanner immer in seiner Halterung ab!

## ACHTUNG

#### Beschädigungsgefahr durch Ziehen am Scannerkabel

Wenn Sie am Kabel selbst ziehen um es abzuziehen oder die Steckverbindung zu kontrollieren, beschädigen Sie das Kabel. Ziehen Sie nie am Kabel.

## **A VORSICHT**

#### Scannerablage abstellen

Die Scannerablage muss auf einer ebenen, waagerechten Fläche innerhalb oder außerhalb der Patientenumgebung abgestellt werden. Stellen Sie sicher, dass die Kabel der Scannerablage kein Sicherheitsrisiko darstellen.

## A VORSICHT

#### Stolpergefahr/Sturzgefahr

Bei der Installation der Versorgungsleitung (Kabel zwischen der Koppelbox und dem Scanner) kann es zum Stolperrisiko kommen.

- ➢ Verlegen Sie die Kabel so, dass es zu keinem Stolperrisiko kommt.
- ➢ Befestigen Sie die Versorgungsleitung so, dass sie jederzeit fixiert bleibt.

#### WARNUNG Æ

#### Gefährdung von Patienten und Anwender

Wenn Sie nicht frei zugängliche Steckdosen verwenden, besteht für Patienten und Anwender möglicherweise Verletzungsgefahr.

➢ Verwenden Sie nur Steckdosen, die jederzeit frei zugänglich sind. So stellen Sie eine schnelle Trennung vom Netz sicher.

## **A VORSICHT**

Verwenden Sie ausschließlich das von Dentsply Sirona mitgelieferte Netzteil für den Betrieb der Koppelbox!

#### VORSICHT ⚠

#### Laptops ohne Zulassung nicht anschließen

Laptops ohne Zulassung dürfen nicht angeschlossen werden. Verwenden Sie nur Laptops, die nach IEC 62368-1 oder IEC 60950-1 zugelassen sind.

## **A VORSICHT**

#### Zusatzgeräte an die externen Schnittstellen anschließen

Zusatzgeräte, die an die externen Schnittstellen des Laptops angeschlossen werden, müssen nach den entsprechenden Normen geprüft werden, z. B.: IEC 60601-1, IEC 61010-1 oder IEC 62368-1.

## **ACHTUNG**

Primescan Connect (USB-Kabel D) und Lizenzstick dürfen ausschließlich an den USB-A-Anschlüssen angeschlossen werden.

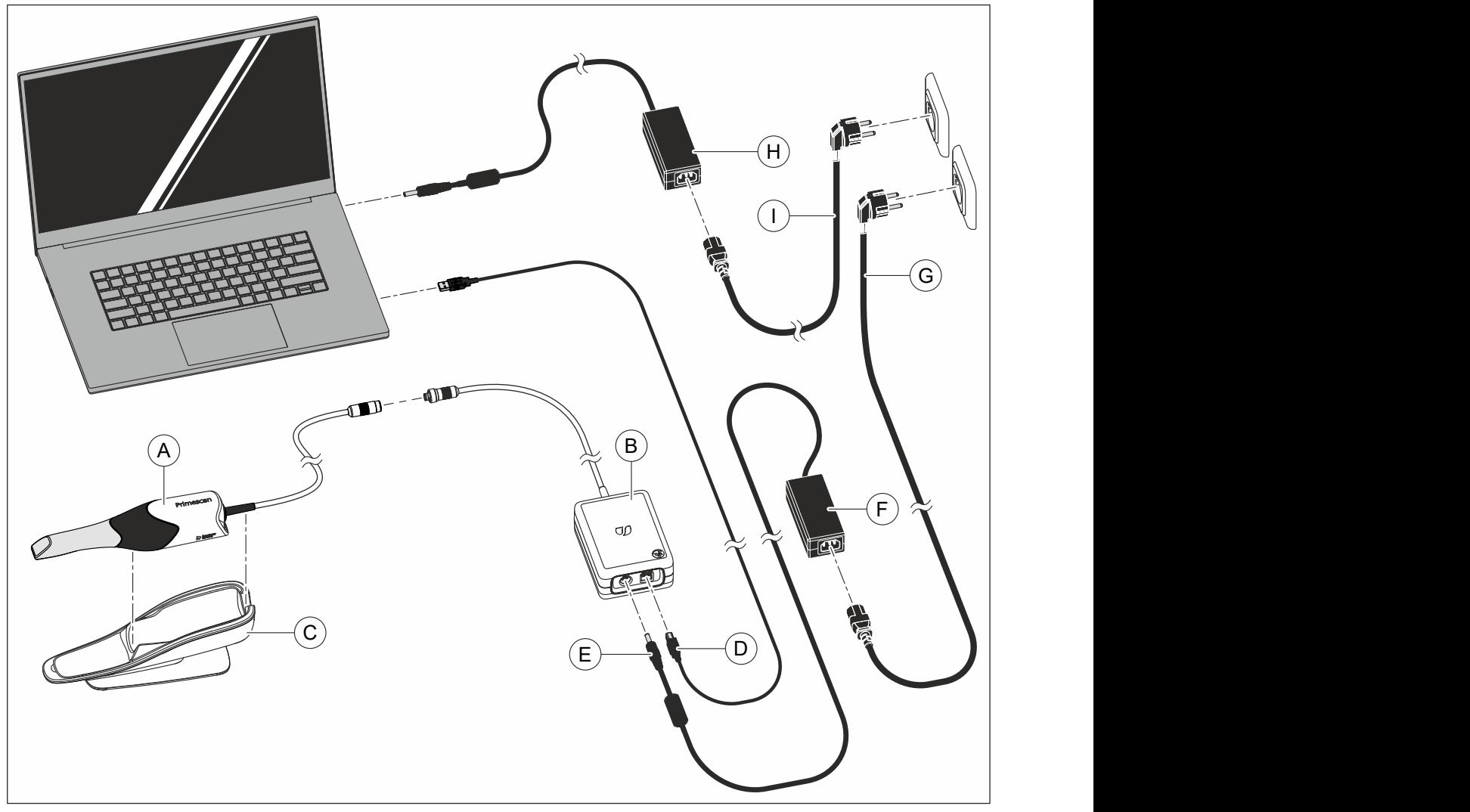

- 1. Setzen Sie die Fensterhülse auf den Scanner (A). Wenden Sie hohe Sorgfalt an. Schieben Sie die Fensterhülse vorsichtig auf den Tubus, bis diese eingerastet ist.
- 2. Stecken Sie den Stecker des Scanner-Kabels unter Beachtung der Führungsnase vorsichtig in die Kupplung der Koppelbox (B).
- 3. Legen Sie den Scanner in der Scannerablage (C) ab.
- 4. Verbinden Sie die Koppelbox mithilfe eines USB-Kabels (D) mit einer USB-Buchse am Laptop.
- 5. Stecken Sie den Stecker (E) des mitgelieferten Netzteils (F) in die Koppelbox.
- 6. Schließen Sie das Netzteil mithilfe der Netzleitung (G) an ein Versorgungsnetz mit Schutzleiter an.
- 7. Schließen Sie den Laptop mithilfe des Netzteils (H) und der Netzleitung (I) an ein Versorgungsnetz mit Schutzleiter an.
- 8. Kontrollieren Sie die Steckverbindungen am Netzanschluss und am Scanner. Der Scanner bleibt immer angeschlossen.

## 4.4.2 Geräte einschalten

## <span id="page-33-0"></span>ACHTUNG

#### Gerät nicht bei niedrigen Temperaturen in Betrieb nehmen!

Wenn Sie das Gerät aus kalter Umgebung in den Betriebsraum bringen, kann sich Kondensat bilden und zu einem Kurzschluss führen.

- $\checkmark$  Stellen Sie das Gerät bei Raumtemperatur auf.
- ➢ Warten Sie, bis das Gerät Raumtemperatur erreicht hat und absolut trocken ist (mindestens eine Stunde).
- Ä Das Gerät ist trocken und kann in Betrieb genommen werden.

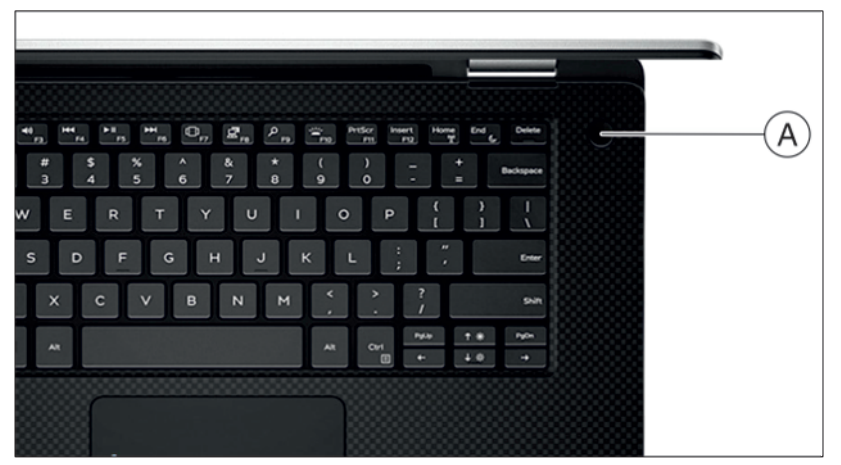

Abbildung ähnlich

- 1. Schalten Sie das Notebook an dem Betriebsschalter A ein.
- 2. Nach Laden des Betriebssystems starten Sie die Anwendung Connect SW durch Doppelklicken auf die Schaltfläche Connect SW.

## **ACHTUNG**

Um Datensicherheitsverletzungen zu vermeiden, wird empfohlen, die passwortgeschützte Login-Funktion des Windows-Betriebssystems zu aktivieren.

## 4.4.3 Geräte ausschalten

## <span id="page-34-0"></span>ACHTUNG

#### Ordnungsgemäß herunterfahren

Um Datenverluste zu verhindern, muss das Betriebssystem ordnungsgemäß heruntergefahren werden.

Um zu vermeiden, dass der Laptop mit der Zeit immer langsamer wird, fahren Sie das Betriebssystem in regelmäßigen Abständen ordnungsgemäß herunter.

- 1. Beenden Sie alle Programme.
- 2. Fahren Sie das Betriebssystem herunter.  $\%$  Der Laptop schaltet sich automatisch aus.
- 3. Ziehen Sie den Stecker des Netzkabels vom Versorgungsnetz ab. Dafür ist es notwendig, das Gerät so zu platzieren, dass der Netzanschluss jederzeit zugänglich ist.

# <span id="page-35-0"></span>**Bedienung**

## 5.1 Mit dem Scanner aufnehmen

#### <span id="page-35-1"></span>**VORSICHT** ⚠

#### Heiße Spitze der Scannerhülse!

Die Spitze der Scannerhülse wird kontinuierlich vorgeheizt. Die Oberflächentemperatur der Hülse kann bis zu 51°C betragen. Bei Berührung mit Haut oder Schleimhaut kann dies zu einem unangenehmen Wärmeempfinden führen. Haut und Schleimhäute erleiden bei diesen Temperaturen keine Schädigung. Die Temperaturempfindlichkeit im Mund ist erheblich geringer als auf anderen Hautoberflächen. Der Scanner erzeugt keinen Druck auf die Mundschleimhaut. Die Temperaturen bis zu 51°C sind daher für den Patienten als unkritisch einzustufen.

Der Scanner ist daher für eine zeitlich unbegrenzte Anwendungsdauer im Patientenmund geeignet.

## ACHTUNG

## **Bildhelligkeit**

Die Bildhelligkeit bei der Aufnahme wird automatisch geregelt, sodass - weitgehend unabhängig vom Abstand des Scanners zum Zahn immer eine optimale Bildhelligkeit gegeben ist.

Das Umfeld des aufzunehmenden Zahnes sollte möglichst schwach beleuchtet sein. Vermeiden Sie jede Art von Fremdlicht. Schalten Sie die Behandlungsleuchte aus.

## **WICHTIG**

#### Keine Watterollen im Scanbereich verwenden

Verwenden Sie keine Watterollen in der Nähe des Scanbereichs, da sie die Genauigkeit des Scans verringern und Bildstörungen erzeugen können.

## A VORSICHT

#### Kreuzkontaminationen verhindern

Keime können über die Hände auf nicht kontaminierte Personen, Materialien oder Gegenstände übertragen werden.

➢ Tragen Sie während der Anwendung des Scanners aus hygienischen Gründen bei jedem Patienten neue Einmalhandschuhe.

## A WARNUNG

#### Verletzungsgefahr bei diagnostizierter Epilepsie

Für Personen mit diagnostizierter Epilepsie besteht das Risiko eines epileptischen Schocks durch das pulsierende Licht des Scanners.

- ➢ Patienten, bei denen Epilepsie diagnostiziert worden ist, dürfen nicht mit dem Scanner behandelt werden.
- ➢ Zahnärzte und Zahnarztassistenz, bei denen Epilepsie diagnostiziert worden ist, dürfen nicht mit dem Scanner arbeiten.
#### ∕N **VORSICHT**

#### Möglicherweise gefährliche optische Strahlung

Der Scanner sendet möglicherweise gefährliche optische Strahlung aus, die für die Augen schädlich sein kann.

➢ Bei Betrieb nicht für längere Zeit in den Scanner blicken.

# **WICHTIG**

#### Möglicher Abschaltvorgang

Bei mehrfach wiederholtem Scannen der Bildfelder ohne Modellberechnung kann der Scanner außerhalb des kalibrierten Temperaturbereichs kommen. In diesem Fall erscheint eine Warnmeldung, und Sie müssen vor dem Abschluss der Aufnahmen eine Scanpause einlegen. Bitte warten Sie ungefähr so lange, wie Sie für die verbleibenden Aufnahmen Zeit brauchen. Der mögliche Abschaltvorgang ist unschädlich für Ihren Scanner und ist keine Fehlfunktion.

# **WICHTIG**

#### Aufheizen des Scanners

Die interne Heizung des Scanners sorgt dafür, dass kein Beschlag beim Scannen auftritt. Die Heizung startet unmittelbar nach dem Verbinden des Scanners mit der Koppelbox und dem Anschluss der Koppelbox mithilfe des Netzteils an das Versorgungsnetz. Nach etwa 5 Minuten ist der Scanner beschlagsfrei. Dies ist in der Regel bis zur Navigation in die Aufnahmephase der Fall.

# **WICHTIG**

#### Änderungen der Windows-Einstellungen

Nehmen Sie keine Änderungen an den Windows-Einstellungen vor, die die Leistung des Systems beeinflussen könnten.

# **WICHTIG**

#### Stromzufuhr beim Scan-Prozess

Während des Scan-Prozesses sollte die Stromzufuhr am Laptop nicht getrennt werden, da dies die Leistung des Systems einschränkt.

# **A VORSICHT**

#### Möglicher Schaden beim Transport

Verwenden Sie zum Transport der Primescan Connect den mitgelieferten Aufbewahrungsbehälter. Achten Sie darauf, dass die Komponenten im Aufbewahrungsbehälter ordnungsgemäß verstaut sind.

## **A VORSICHT**

#### Kontamination des Laptops vermeiden

Achten Sie darauf, den Laptop inklusive Tastatur nicht zu kontaminieren.

# **WICHTIG**

#### Erkennung des Scanners durch die Connect SW

Beenden Sie die Connect SW, bevor Sie den Scanner von der Stromversorgung trennen, z. B. um ihn innerhalb der Praxisräume zu transportieren.

- Die Zähne sind trockengeblasen.
- 1. Wechseln Sie in die Phase "AUFNAHME".
	- Ä Der Scanner ist aufnahmebereit.
	- Ä Sobald Sie den Scanner bewegen, erscheint ein Live-Bild, mit dessen Hilfe Sie sich im Patientenmund orientieren können.
- 2. Entnehmen Sie den Scanner aus seiner Ablage.
	- Ä Sobald der Scanner über einen Zahn oder die Gingiva geführt wird, startet die Datenerfassung. Während der kontinuierlichen Datenerfassung entsteht am Bildschirm automatisch ein farbiges 3D-Modell. Ein weißes Feld gibt an, in welchem Bereich Daten

aufgenommen werden. Wenn der automatische Datenfluss abreißt, geht das weiße Feld verloren und das Audio-Signal wird verändert. In diesem Fall bewegen Sie den Scanner auf einen beliebigen Bereich, der bereits aufgenommen wurde. Der Aufnahmeprozess fährt fort.

- 3. Legen Sie den Scanner in die Ablage, dann schaltet er sich nach wenigen Sekunden ab.
- 4. Führen Sie den Mauszeiger auf den Schalter rechts oben in der Ecke der Kamera-Ansicht, um den Aufnahmeprozess zu beenden.

#### Aufnahmeprozess fortsetzen

- 1. Klicken Sie mit dem Mauszeiger auf den Schalter rechts oben in der Ecke der Kamera-Ansicht.
	- Ä Der Aufnahmeprozess wird gestartet.
- 2. Setzen Sie den Aufnahmeprozess, wie oben beschrieben, fort.

# A VORSICHT

Verwahren Sie den Scanner inklusive Ablage und Koppelbox nach der Benutzung außerhalb der Patientenumgebung, um eine unvorhergesehene Beschädigung zu vermeiden.

# 5.2 Scannerführung

# **A VORSICHT**

#### Nach jedem Gebrauch

Scanner nach jedem Patienten wiederaufbereiten.

➢ Befolgen Sie die Anleitung zum Reinigen, Desinfizieren und Sterilisieren im Abschnitt "Scanner [→ [50\]](#page-49-0)", um Kreuzkontaminationen zwischen den Patienten zu vermeiden.

Der Scanner nimmt Bilder auf, die während der laufenden Messung in räumliche Beziehung zueinander gebracht werden (Registrierung).

Während der Aufnahme und dem damit einhergehenden Registrierungsprozess ist ein markanter Laut zu hören. Wenn die Registrierung nicht ausgeführt werden kann, wird der Aufnahmefluss unterbrochen. Sie werden darüber mit einem Laut informiert. Dieser Laut unterscheidet sich von dem Laut während der erfolgreichen Aufnahme. Die Lautstärke kann unter Konfiguration angepasst und eine andere Art von Ton (Melodie) ausgewählt werden.

# **WICHTIG**

#### Registrierungsfehler

Wenn ein Registrierungsfehler auftritt, müssen Sie zu einer anderen erfassten Stelle zurück.

Üben Sie diesen Vorgang zunächst am Modell und dann intraoral.

- $\geq$  Bewegen Sie den Scanner auf eine Position, die erfolgreich aufgenommen wurde. Am besten finden Sie eine bereits erfasste Stelle im okklusalen Bereich.
	- Ä Der Ton für registrierte Aufnahmen ertönt.
- $\geq$  Führen Sie die Aufnahme fort.

Teilen Sie die Aufnahme in 4 aufeinanderfolgende Sequenzen auf:

- 1. Okklusal
- 2. Bukkal
- 3. Lingual
- 4. Approximal

# 5.2.1 Okklusaler Scan

<span id="page-39-0"></span>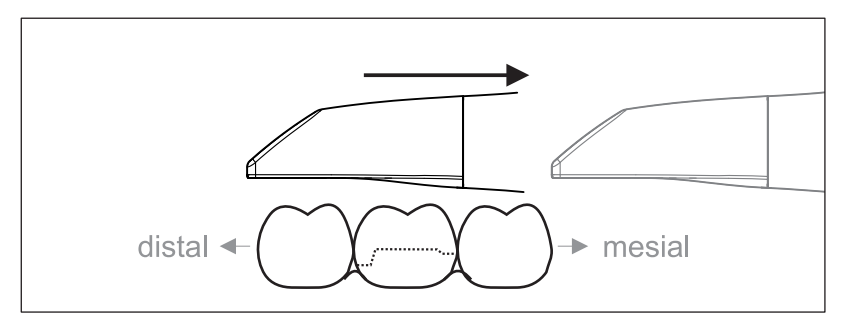

Wichtig: Achten Sie auf den Abstand der beschichteten Saphirscheibe des Scanners zur vermessenen Oberfläche.

Der Abstand muss zwischen 0 - 20 mm liegen (Optimal: 2 mm). Der Scanner liegt nicht auf den Zähnen oder auf dem Zahnfleisch auf.

- 1. Positionieren Sie den Scanner in der Startposition. Der Scanner befindet sich dazu in okklusaler Ansicht auf dem Zahn, der in distaler Richtung zum präparierten Zahn am nächsten liegt.
- 2. Scannen Sie in mesialer Richtung. Bewegen Sie dabei den Scanner okklusal vom distal gelegenen Zahn über den präparierten Zahn zum mesial liegenden Zahn.

# 5.2.2 Bukkaler Scan

<span id="page-39-1"></span>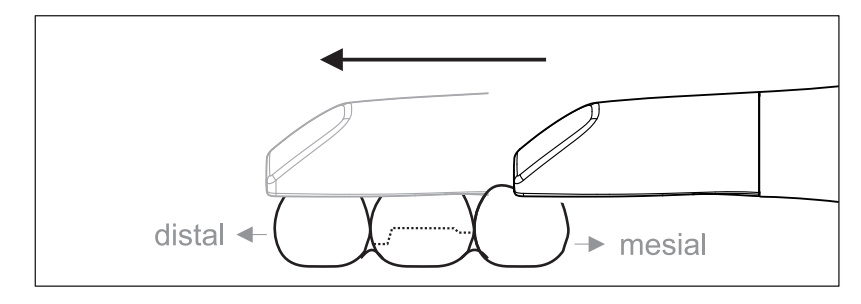

- $\checkmark$  Der Scanner ist auf dem mesial zur Präparation gelegenen Nachbarzahn.
- 1. Drehen Sie den Scanner 20° nach bukkal.
- 2. Führen Sie den Scanner über die gesamte Distanz bukkal in distaler Richtung über den präparierten Zahn.

# 5.2.3 Lingualer Scan

<span id="page-40-0"></span>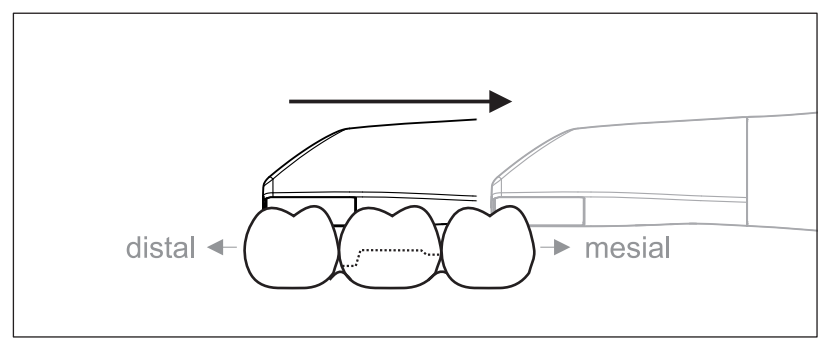

- $\checkmark$  Der Scanner ist auf dem Zahn, der distal neben der Präparation liegt.
- 1. Drehen Sie den Scanner bis maximal 20° lingual.
- 2. Führen Sie den Scanner über die gesamte Distanz lingual in mesialer Richtung über den präparierten Zahn.

# 5.2.4 Approximalflächen-Scan

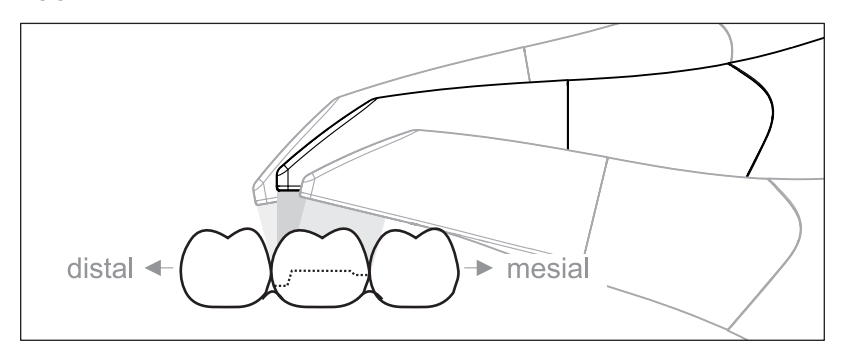

Scannen Sie die Approximalflächen des präparierten Zahns.

➢ Bewegen Sie den Scanner okklusal zum präparierten Zahn. Nehmen Sie die Approximalflächen in distal und mesialer Richtung auf.

# 5.2.5 Einfache und mehrfache bukkale Registrierung

Mit der bukkalen Registrierung wird die Zuordnung der Kieferaufnahmen hergestellt.

- $\checkmark$  Der Kiefer mit der Präparation ist gescannt.
- 1. Scannen Sie die okklusale, bukkale und linguale Ansicht des Antagonisten (siehe Abschnitt "Okklusaler Scan [→ [40\]"](#page-39-0), ["Bukkaler](#page-39-1) Scan  $[~\rightarrow 40]$ " und "Lingualer Scan  $[~\rightarrow 41]$  $[~\rightarrow 41]$ ").
- 2. Führen Sie vor der abschließenden Registrierung einen bukkalen Scan des Aufbisses durch. Dieser bukkale Scan sollte nahe der Präparation durchgeführt werden. Um genügend Geometrie aufzunehmen, erfassen Sie die Zähne des Ober- und Unterkiefers sowie jeweils 5 mm des Zahnfleisches.
- 3. Für einen Ganzkieferscan führen Sie bitte einen beidseitigen bukkalen Scan durch. Führen Sie hierzu den Scanner jeweils bukkal über die Prämolaren beider Quadranten.

Tipp: Bei multiplen oder weitspannigen Restaurationen über mehrere Quadranten, wird empfohlen mehrere bukkale Aufnahmen nahe der Restauration zu erstellen.

# 5.2.6 Quadranten- und Vollkiefer-Scan

Für den Scan eines Quadranten oder Vollkiefers können Sie unterschiedliche Scanprozeduren einsetzen. Finden Sie wie folgt zwei Prozeduren, die Ihnen den Einstieg erleichtern sollen, falls eine solche Hilfe erforderlich ist.

Prozedur 1

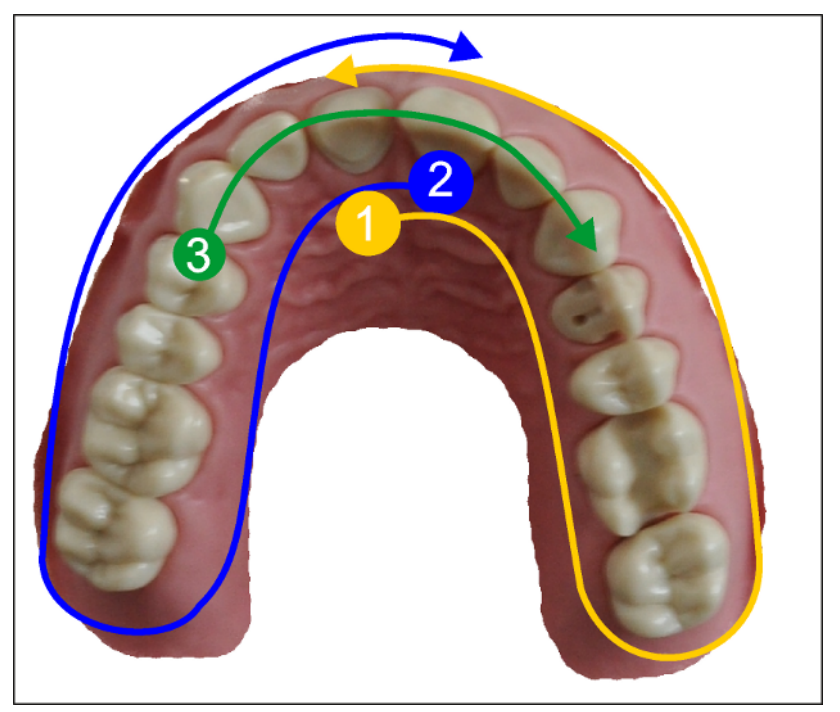

- 1. Starten Sie mit der oralen Fläche der Frontzähne und bewegen Sie den Scanner oral entlang des Quadranten. Bewegen Sie den Scanner über den distalen Zahn auf die vestibuläre Seite und folgen Sie dem ersten Quadranten zurück zu den Frontzähnen. Verkippen Sie den Scanner leicht ca. 30° in koronal-apikaler Richtung.
- 2. Bewegen Sie den Scanner wie unter (1) auch für den zweiten Quadranten.
- 3. Abschließend scannen Sie die Vorderzähne von Eckzahn zu Eckzahn in koronaler-apikaler Richtung. Stellen Sie sicher, dass sowohl die labiale Fläche als auch die oralen Flächen sichtbar sind. Weiten Sie diesen letzten dritten Scan auf Orte aus, wo Sie Scanlöcher erkennen.

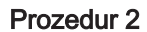

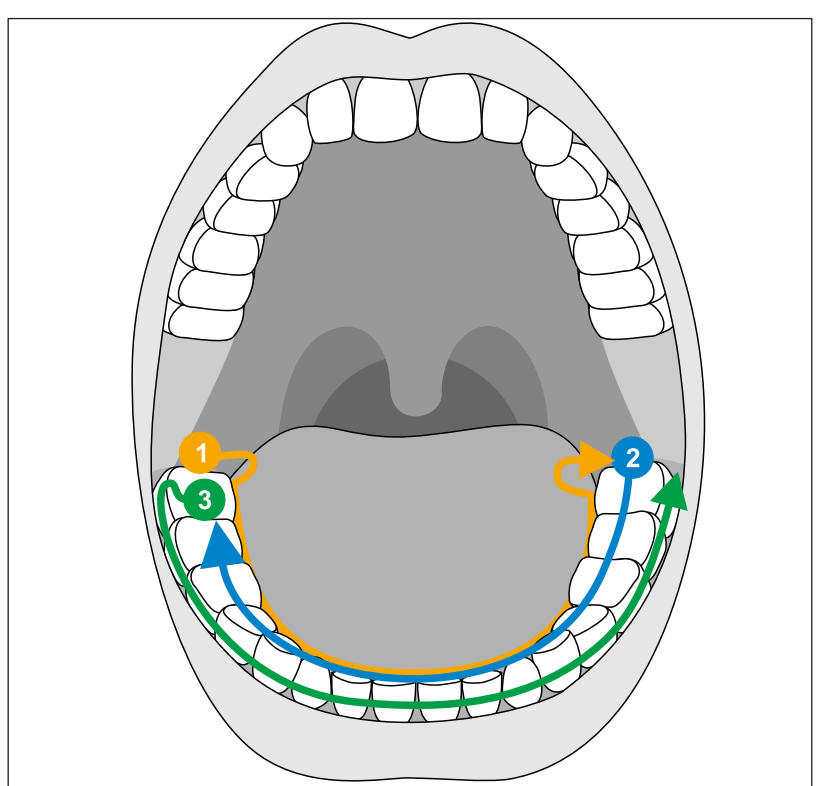

- 1. Starten Sie okklusal auf dem distalen Zahn, kippen Sie den Scanner ca. 60° nach oral und bewegen ihn oral entlang des Zahnbogens bis zum gegenüberliegenden distalen Zahn.
- 2. Führen Sie den Scanner okklusal vom distalen Zahn über den gesamten Zahnbogen wieder zurück auf die andere Seite.
- 3. Zur Komplettierung des Scans kippen Sie den Scanner ca. 60° nach bukkal und bewegen ihn bukkal entlang des gesamten Zahnbogens.

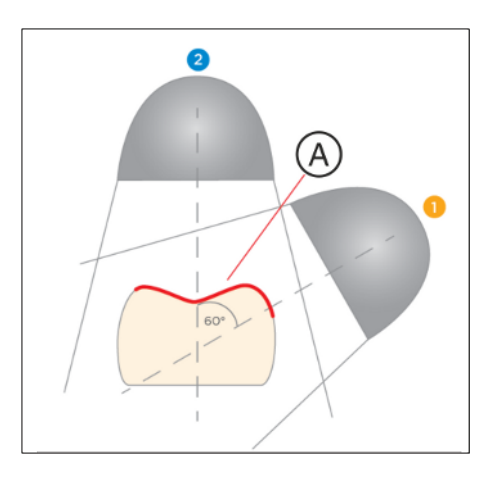

# 5.2.7 Scan-Strategie bei zahnlosen Fällen

Verwenden Sie dieselbe Scan-Strategie wie beim Vollkiefer-Scan, jedoch mit einer Aufteilung des ersten Durchlaufs. Es ist wichtig, überlappende Daten (A) zu haben, damit die Durchläufe zusammengefügt werden können.

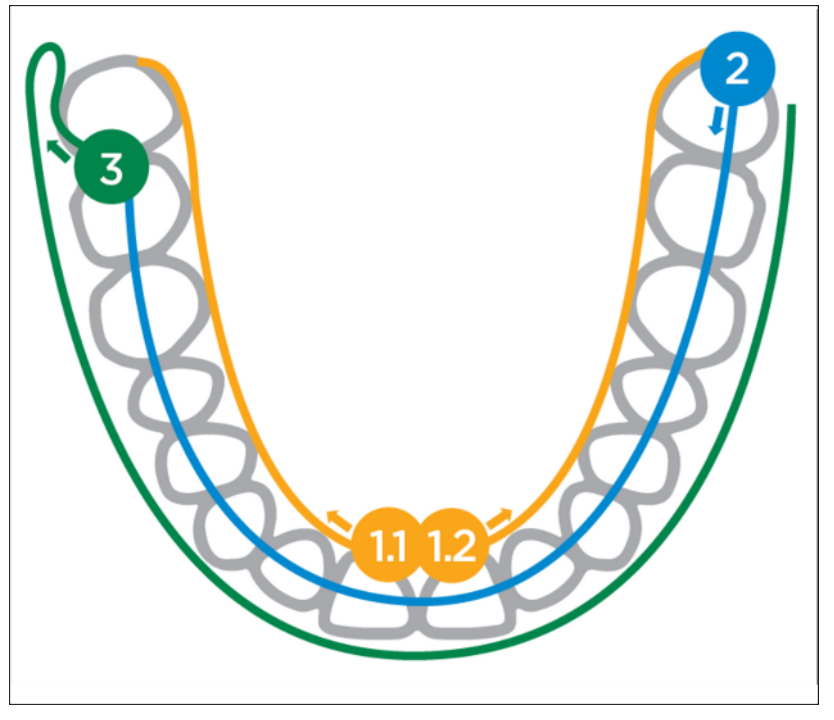

- 1. Starten Sie okklusal im Inzisalbereich und kippen Sie den Scanner ca. 60° nach oral und bewegen ihn oral entlang des Zahnbogens bis zum distalen Bereich. Führen Sie das auf der gegenüberliegenden Seite erneut durch. Stellen Sie sicher, dass sich 1.1 und 1.2 am Startpunkt überlappen.
- 2. Führen Sie den Scanner okklusal vom distalen Bereich über den gesamten Zahnbogen wieder zurück auf die andere Seite.
- 3. Zur Komplettierung des Scans kippen Sie den Scanner ca. 60° nach bukkal und bewegen ihn bukkal entlang des gesamten Zahnbogens.

# 5.2.8 Aufnahmen abschließen

- $\checkmark$  Die Aufnahmen sind vollständig.
- 1. Klicken Sie auf die Schaltfläche "Weiter".
	- $\%$  Das virtuelle Modell wird berechnet und farbig dargestellt.
	- Ä Beigebraune Flächen zeigen fehlendes Datenmaterial im berechneten Modell an.
- 2. Wenn fehlende Daten im Bereich der Präparation auftauchen, führen Sie weitere Scans durch.

Wechseln Sie zurück in die Phase "AUFNAHME". Führen Sie weitere Scans durch, um den Modellaufbau zu ergänzen.

# 5.3 Software für den Scanner

# 5.3.1 Modellbereiche wegschneiden

Mit der Funktion "Ausschneiden" sollten Sie Modellbereiche wegschneiden. Das können Bereiche sein, in denen versehentlich Teile von Watterollen oder Wange aufgenommen wurden.

Achten Sie beim Wegschneiden darauf, keine Bereiche versehentlich mit wegzuschneiden, die z.B. hinter dem Modell liegen oder anderweitig von der Linie geschnitten werden.

- $\checkmark$  Sie befinden Sich in der Phase AUFNAHME.
- 1. Klicken Sie auf das Werkzeug-Symbol in der Seitenpalette am rechten Bildschirmrand.
- 2. Kicken Sie auf die Schaltfläche "Ausschneiden". Ä Der Cursor wird zu einem Kreuz.
- 3. Starten Sie die Schnittlinie durch einen Doppelklick.
- 4. Klicken Sie, um weitere Punkte zu setzen.
- 5. Schließen Sie den Schnitt durch einen Doppelklick ab. Ä Der Modellbereich wird ausgeschnitten.
- 6. Klicken Sie auf die Schaltfläche "Anwenden", um die Änderung umzusetzen.

## "Rückgängig" und "Zurücksetzen"

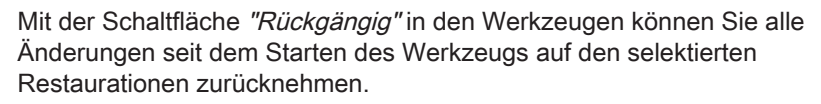

Mit der Schaltfläche "Zurücksetzen" in den Werkzeugen können Sie alle Änderungen seit dem Starten des Werkzeugs auf allen Restaurationen zurücknehmen.

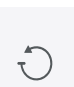

# Wartung

6

#### A WARNUNG

#### Gefahr der Berührung spannungsführender Teile

Bei beschädigtem Gehäuse besteht die Möglichkeit der Berührung spannungsführender Teile im Geräteinneren.

- ➢ Prüfen Sie das Gerät auf Unversehrtheit. Es darf nur mit einem unversehrten Gerät gearbeitet werden.
- ➢ Bei vorliegender Gehäusebeschädigung muss das Gerät bis zur fachgerechten Instandsetzung außer Betrieb genommen werden.

## ACHTUNG

#### Regelmäßige Kontrolle

In einigen Ländern existieren gesetzliche Vorschriften zur regelmäßigen Kontrolle der Sicherheit elektrischer Geräte oder Systeme durch den Betreiber.

Dentsply Sirona möchte Sie darauf hinweisen, dass eine sogenannte Wiederholungsprüfung spätestens alle drei Jahre für Primescan Connect durchzuführen ist. Diese Wiederholungsprüfung ist des Weiteren durchzuführen, wenn eine Reparatur bzw. Nachrüstung an Komponenten wie dem Laptop, dem Laptop-Netzteil, dem Scanner Primescan, dem Scannerkabel und der Koppelbox erfolgt ist.

#### ACHTUNG

Es wird mindestens eine jährliche Wartung durch geschultes Fachpersonal empfohlen.

## ACHTUNG

#### Komponenten austauschen

Der Austausch einer Komponente kann gemäß Kapitel "[Installation](#page-29-0) [und Inbetriebnahme  \[→](#page-29-0) [30\]"](#page-29-0) durchgeführt werden.

# 6.1 Reinigen, Desinfizieren und Sterilisieren

# ACHTUNG

#### Zugelassene Reinigungs- und Desinfektionsmittel

<span id="page-47-0"></span>Verwenden Sie nur die von Dentsply Sirona zugelassenen Reinigungs- und Desinfektionsmittel!

# 6.1.1 Reinigungs- und Desinfektionsmittel

# 6.1.1.1 Reinigungsmittel

<span id="page-47-1"></span>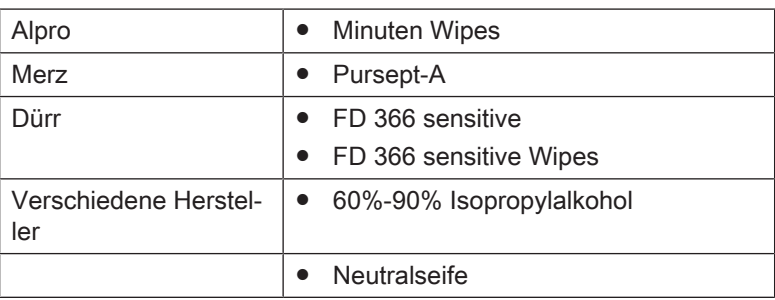

## 6.1.1.2 Wischdesinfektionsmittel (begrenzt viruzid)

<span id="page-47-2"></span>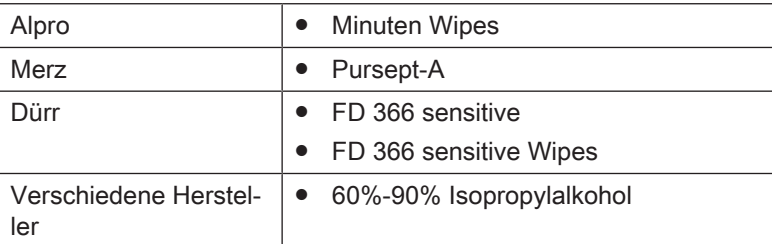

#### 6.1.1.3 High-Level-Desinfektionsmittel

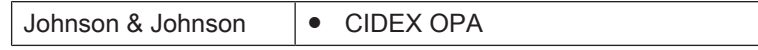

# 6.1.2 Unkritische Oberflächen

# <span id="page-48-0"></span>**ACHTUNG**

Verwenden Sie unter keinen Umständen korrosive Reinigungsmittel, Wachs oder Lösungsmittel.

# A VORSICHT

#### Infektionsgefahr

Wenn nicht regelmäßig desinfiziert wird, besteht Infektionsgefahr.

- ➢ Wischdesinfizieren Sie nach jeder Behandlung folgende
	- unkritischen Kontaktflächen:
	- Scannerablage,
	- Scannerkörper außer der Hülse,
	- Koppelbox,
	- Medizinisches Netzteil,
	- Scanner-Kabel und die gesamten Verbindungsleitungen.
- 1. Verwenden Sie einen neuen Verbandmull aus Baumwolle, der mit einem der im Abschnitt "Reinigungs- und Desinfektionsmittel  $[~\rightarrow 48]$ " aufgeführten Reinigungsmittel angefeuchtet ist, um die oben genannten Kontaktflächen des Produkts zu desinfizieren.
- 2. Entsorgen Sie den Verbandmull.

Verwenden Sie dazu bitte keine farbigen Tücher, diese können, z. B. in Verbindung mit Desinfektionsmitteln, zu Verfärbungen der Oberflächen führen!

#### Medikamentenbeständigkeit

Viele Medikamente können aufgrund der hohen Konzentration und der verwendeten Wirkstoffe die Oberflächen anlösen, anätzen, bleichen oder verfärben.

#### ACHTUNG

Nur ein sofortiges Abwischen mit einem feuchten Tuch mit Reinigungsmittel kann einen Schaden verhindern!

# 6.1.3 Scanner

# <span id="page-49-0"></span>**A VORSICHT**

#### Verletzungsgefahr

Ein offensichtlich beschädigter Scanner darf nicht mehr am Patienten angewandt werden.

Nach einem versehentlichen Herunterfallen des Scanners Primescan prüfen Sie, ob die Saphir-Scheibe beschädigt ist. Im Falle der Beschädigung darf der Scanner Primescan nicht mehr am Patienten angewandt werden.

Der Scanner Primescan muss neu kalibriert werden.

# ACHTUNG

Den Scanner Primescan und das Scannerkabel keinesfalls sterilisieren!

# ACHTUNG

Die Fenster-Hülsen sind nicht im Autoklav sterilisierbar!

# ACHTUNG

#### Für Märkte in denen die RKI\*-Richtlinien zu beachten sind

Die Fenster-Hülse fällt gemäß der RKI-Richtlinie in die Klassifizierung "semikritisches Medizinprodukt A" und muss daher nicht autoklavierbar sein.

\*RKI=Robert Koch Institut, Berlin (Deutschland).

# 6.1.3.1 Allgemeine Hinweise

Der Scanner Primescan ist ein hochempfindliches optisches Gerät und muss deshalb mit äußerster Sorgfalt behandelt werden. Schützen Sie die beschichtete Saphirscheibe und die Scannerfenster vor Verkratzen und reinigen Sie sie mit einem fusselfreien Lappen und Ethanol (handelsüblicher Reinigungsalkohol), wenn ein Schleier während der Aufnahme bemerkt wird. Wischen Sie die Fenster danach wieder mit einem in Trinkwasser getränkten Verbandmull aus Baumwolle ab.

# ACHTUNG

#### Hygieneprozesse

Beachten Sie die folgenden Hygieneprozesse.

# **ACHTUNG**

#### Länderspezifische Anforderungen beachten

Beachten Sie die länderspezifischen Anforderungen. Bei Unsicherheit über die genauen Regularien empfehlen wir, die Einweghülsen zu verwenden.

Zur Aufbereitung der Hülsen stehen folgende Methoden zur Verfügung:

- [Wischdesinfektion des Scanners und der Fensterhülse  \[→](#page-53-0) [54\]](#page-53-0)
- [High-Level-Desinfektion der Fensterhülse  \[→](#page-54-0) [55\]](#page-54-0)
- [Heißluftsterilisation der Fensterhülse  \[→](#page-59-0) [60\]](#page-59-0)
- [Einweghülsen verwenden  \[→](#page-60-0) [61\]](#page-60-0)
- [Autoklavierbare Hülse im Autoklaven sterilisieren und Einwegfenster](#page-61-0) [verwenden  \[→](#page-61-0) [62\]](#page-61-0)

## 6.1.3.2 Komponenten des Scanners

#### **VORSICHT** ⚠

#### Gefahr der Kreuzkontamination

Ohne Fensterhülse/Einweghülse/autoklavierbare Hülse darf der Scanner nicht im Patientenmund verwendet werden. Ohne Fensterhülse/Einweghülse/autoklavierbare Hülse kann der Scanner nicht desinfiziert oder sterilisiert werden und es kann zu einer Kreuzkontamination kommen.

➢ Setzen Sie immer die Fensterhülse, die Einweghülse oder die autoklavierbare Hülse mit Einwegfenstern auf.

#### **A** VORSICHT

#### Verletzungsgefahr

Das Fenster der Fensterhülse besteht aus Glas und ist zerbrechlich.

- ➢ Verwenden Sie die Hülse mit Sorgfalt, damit das Glas nicht zerbricht.
- ➢ Im Falle eines zerbrochenen Glases darf die Hülse nicht mehr am Patienten angewandt werden.

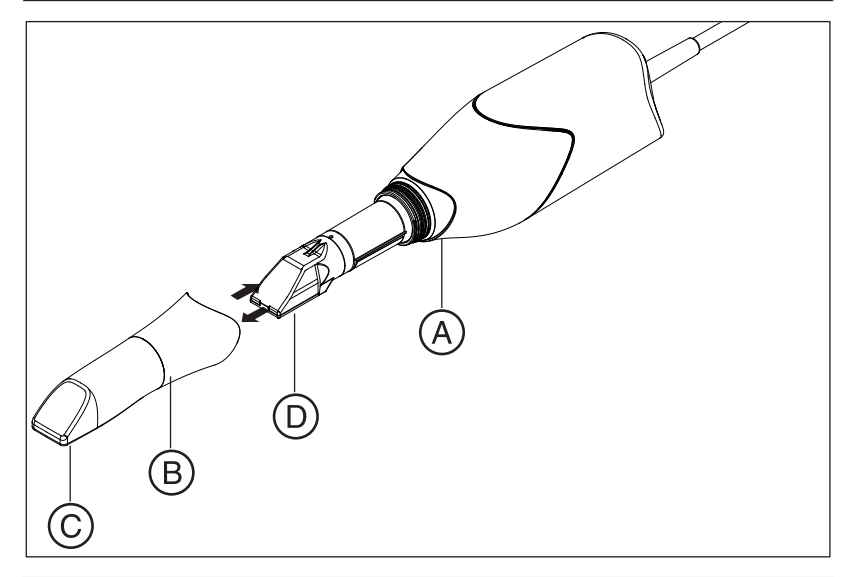

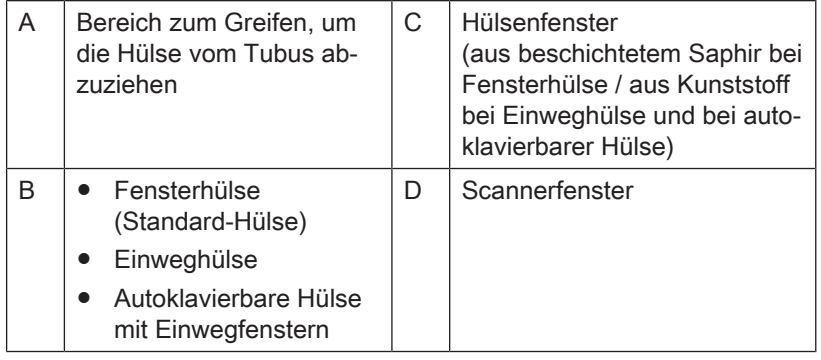

#### 6.1.3.3 Hülse abnehmen

<span id="page-52-1"></span>Wenn es erforderlich ist, die Hülse zu entfernen, gehen Sie wie folgt vor:

1. Hülse im markierten Bereich greifen.

### ACHTUNG

Es besteht die Gefahr einer Beschädigung der Scannerfenster oder des Hülsenfensters, wenn die Hülse nicht gerade nach vorne geschoben wird.

- $\geq$  Hülse gerade nach vorne schieben, nicht verkanten.
- <span id="page-52-2"></span>2. Hülse vom Scannerkörper abziehen.

#### 6.1.3.4 Hülse aufstecken

## ACHTUNG

#### Beschädigungsgefahr der Fenster

Es besteht die Gefahr einer Beschädigung der Scannerfenster oder des Hülsenfensters, wenn die Hülse nicht gerade aufgeschoben wird.

- ➢ Die Hülse darf die Scannerfenster nicht berühren.
- ➢ Hülse gerade in Richtung Scannerkörper schieben, nicht verkanten.
- <span id="page-52-0"></span>➢ Hülse vorsichtig bis zum Anschlag wieder aufstecken.

#### 6.1.3.5 Vorreinigung der Hülse

Reinigen Sie den Scanner unmittelbar nach der Benutzung wie folgt:

1. Wischen Sie die Hülse sorgfältig ab, während Sie auf dem Scannerkörper aufgesteckt ist, sodass keinerlei Verschmutzungen an der Oberfläche der Hülse haften bleiben und erhärten können. Nutzen Sie hierfür Folgendes:

- ein getränktes Wischtuch (siehe "Reinigungsmittel [→ [48\]](#page-47-1)"), - einen Verbandmull aus Baumwolle oder ein fusselfreies Tuch, getränkt in eines der Reinigungsmittel (siehe "Reinigungsmittel  $[~\rightarrow 48]$  $[~\rightarrow 48]$ ").

- 2. Wischen Sie die Hülse danach wieder mit einem in Trinkwasser getränkten Verbandmull aus Baumwolle ab.
- 3. Trocknen Sie dann die Hülse mit einem fusselfreien Tuch ab.

#### 6.1.3.6 Wischdesinfektion des Scanners und der Fensterhülse

# <span id="page-53-0"></span>ACHTUNG

Den Scanner Primescan nicht besprühen und nicht in Reinigungsoder Desinfektionsmittel eintauchen!

- 1. Führen Sie eine Vorreinigung durch (siehe "Vorreinigung der Hülse  $[-53]$ ").
- 2. Verwenden Sie ein getränktes Wischtuch (siehe "Wischdesinfektionsmittel (begrenzt viruzid) [→ [48\]](#page-47-2)") oder einen neuen Verbandmull aus Baumwolle, der mit einem im Abschnitt "Wischdesinfektionsmittel (begrenzt viruzid) [→ [48\]](#page-47-2)" genannten Mittel getränkt ist. Beachten Sie die Einwirkzeit nach Herstellerangabe. Wischen Sie zuerst das Scannergehäuse und dann die Hülse ab. Durch diesen Schritt werden das Scannergehäuse und die Hülse desinfiziert.
- 3. Wischen Sie die Hülse danach wieder mit einem in Trinkwasser getränkten Verbandmull aus Baumwolle ab.
- 4. Trocknen Sie dann die Hülse mit einem fusselfreien Tuch ab.

# 6.1.3.7 High-Level-Desinfektion der Fensterhülse

#### <span id="page-54-0"></span>ACHTUNG

Die Heißluftsterilisation und die High-Level-Desinfektion dürfen nicht kombiniert werden.

Der vollständige Prozess für die High-Level-Desinfektion (HLD, hochwirksame Desinfektion) ist wie folgt – vorausgesetzt das Desinfektionsmittel CIDEX<sup>®</sup> OPA ist in Ihrem Land über Ihren Händler verfügbar:

Ein HLD-Set zur Unterstützung des HLD-Prozesses kann bei Dentsply Sirona unter der REF 66 83 184 bestellt werden.

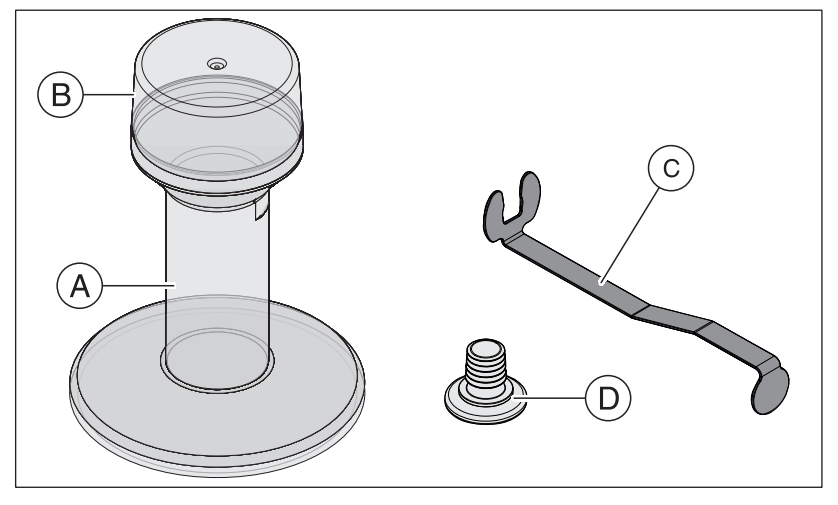

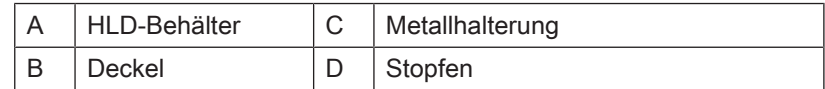

- 1. Führen Sie eine Vorreinigung durch (siehe "Vorreinigung der Hülse  $[-53]$  $[-53]$ ").
- 2. Legen Sie spätestens bei der Handhabung des hochwirksamen Desinfektionsmittels persönliche Schutzausrüstung an.
- 3. Ziehen Sie die Hülse von dem Scannerkörper ab (siehe ["Hülse](#page-52-1) abnehmen $[$   $\rightarrow$  [53\]"](#page-52-1)).
- 4. Setzen Sie die weiße Schutzhülse auf den Scannerkopf auf und legen Sie den Scannerkörper in die Scannerablage ab.
- 5. Verwenden Sie für die hochwirksame Desinfektion folgendes Desinfektionsmittel: CIDEX<sup>®</sup> OPA.

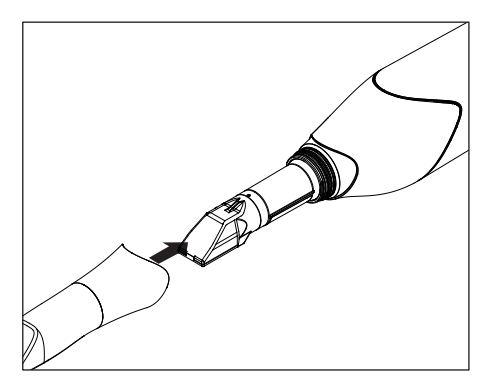

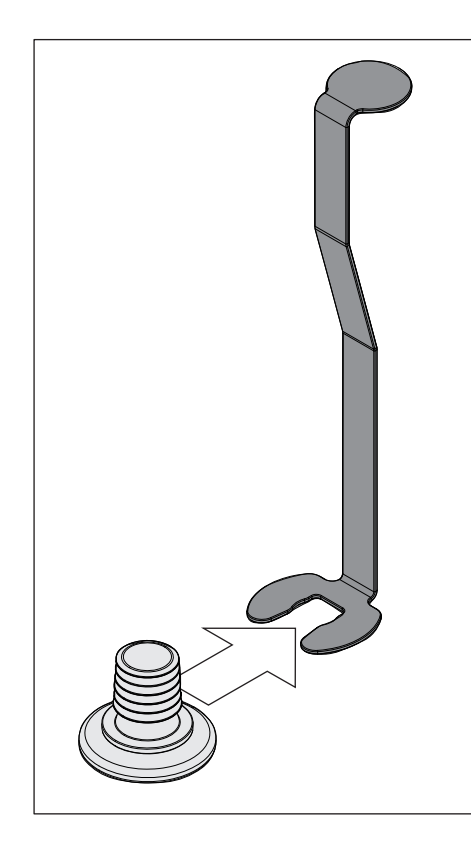

6. Schieben Sie den Stopfen in die Metallhalterung.

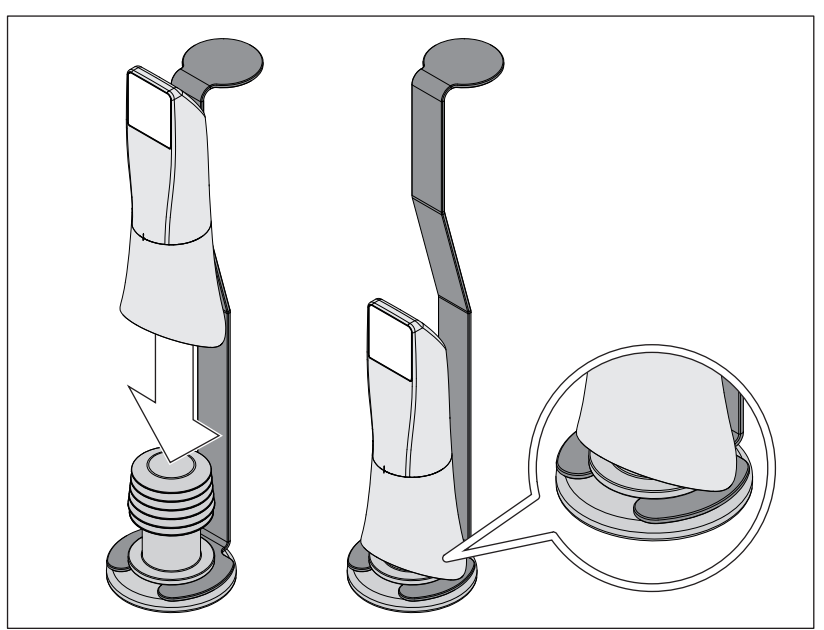

- 7. Drücken Sie die Hülse auf den Stopfen, während Sie die Metallhalterung festhalten, um sicherzustellen, dass keine Partikelkontamination oder Flüssigkeiten in das Innere der Hülse eindringen.
	- Ä Bei richtiger Anbringung verschließt der Stopfen die Hülse flüssigkeitsdicht.

#### ∧ **VORSICHT**

Beachten Sie die Sicherheitshinweise des Desinfektionsmittel-Herstellers!

8. Füllen Sie den HLD-Behälter vorsichtig bis zur Markierung (B). Sie können zum Einfüllen der Flüssigkeit (A) einen Trichter verwenden. Verschütten Sie kein Desinfektionsmittel. Wenn Sie Desinfektionsmittel verschütten, beachten Sie bei der Reinigung die Sicherheitshinweise des Desinfektionsmittel-Herstellers.

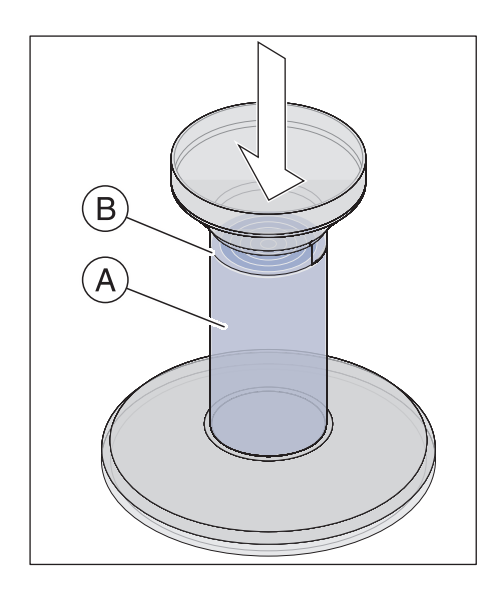

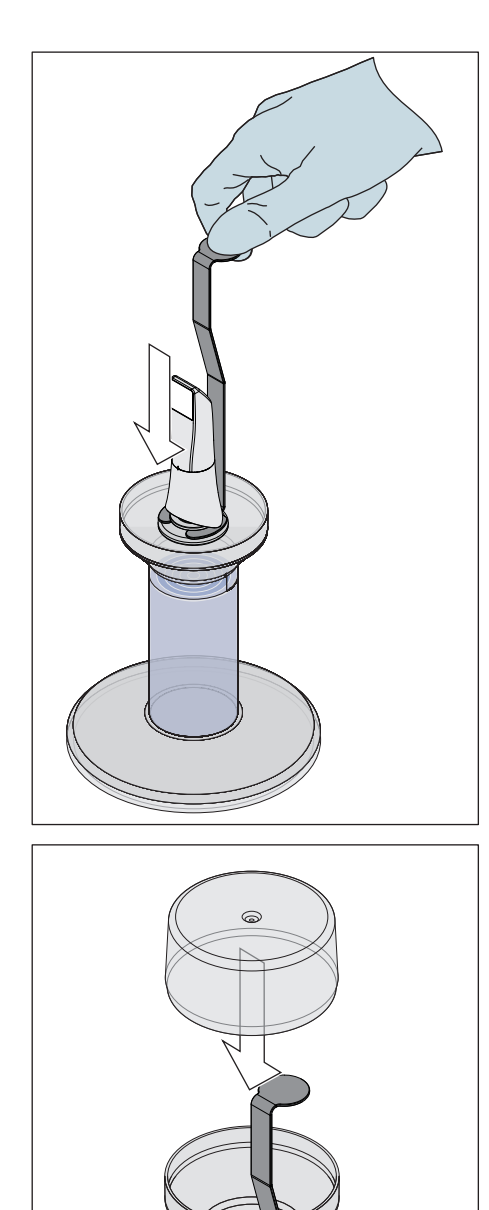

9. Setzen Sie die Metallhalterung mit der Hülse ein.

10. Platzieren Sie den Deckel auf dem Behälter und belassen Sie die Hülse mindestens 12 Minuten im Desinfektionsmittel (CIDEX<sup>®</sup>OPA). Wenn die Hülse viel länger als die erforderliche Zeit im Desinfektionsmittel bleibt, wird sie nicht beschädigt, aber es wird empfohlen, sie kurz nach der gewünschten Zeit herauszunehmen.

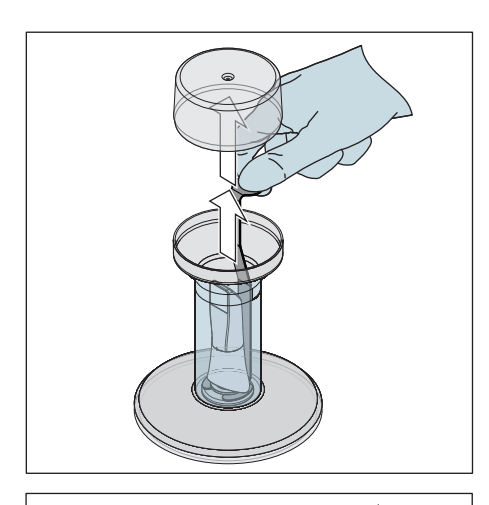

11. Entnehmen Sie den Deckel und die Halterung mit der Hülse aus dem Behälter.

12. Spülen Sie die Hülse vorsichtig für mindestens 30 Sekunden mit Leitungswasser ab, während Sie sie mit der Halterung halten.

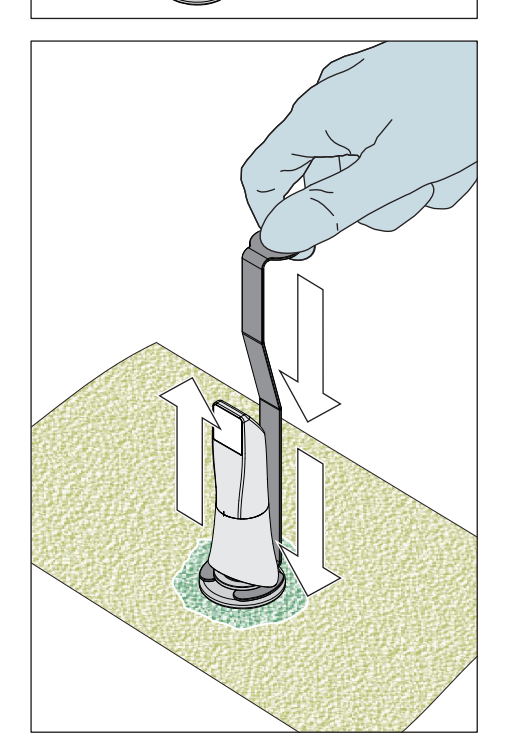

- 13. Entfernen Sie langsam und vorsichtig die Halterung von der Hülse, indem Sie die Halterung nach unten ziehen. Achten Sie darauf, dass die Hülse nach oben weist, damit keine Flüssigkeiten in das Innere der Hülse eindringen können.
- 14. Entfernen Sie den Stopfen aus der Halterung.
- 15. Trocknen Sie den Stopfen ab.
- 16. Wenn das HLD-Set länger als eine Woche nicht verwendet wird, entsorgen Sie die Flüssigkeit und bewahren Sie die Halterung im leeren Behälter auf.

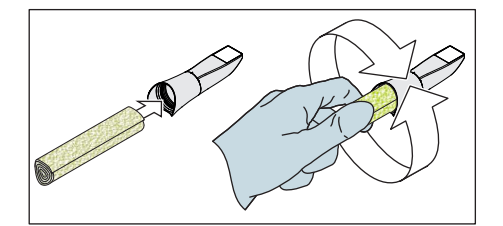

- 17. Trocknen Sie die gesamte äußere Oberfläche der Hülse und auch den inneren Teil im Bereich des Stopfens mit einem weichen, fusselfreien Tuch ab. Stellen Sie sicher, dass keine Flüssigkeit in das Innere der Hülse gelangt.
- 18. Bewahren Sie die Hülse so auf, dass sie bis zum nächsten Gebrauch vor Kontamination geschützt ist.
- 19. Entfernen Sie vor dem Gebrauch die weiße Schutzhülse vom Scannerkopf.
- 20. Bringen Sie die Hülse vorsichtig wieder an und lassen Sie sie einrasten (siehe "Hülse aufstecken [→ [53\]](#page-52-2)"). Halten Sie den Scanner nicht nur an der Hülse, damit der Scanner nicht herunterfällt.

#### 6.1.3.8 Heißluftsterilisation der Fensterhülse

# <span id="page-59-0"></span>ACHTUNG

Heißluftsterilisation und High-Level-Desinfektion dürfen nicht kombiniert werden.

Die Vorgehensweise für die Heißluftsterilisation ist wie folgt:

- 1. Führen Sie eine Vorreinigung durch (siehe "Vorreinigung der Hülse  $[\rightarrow 53]$ ").
- 2. Entfernen Sie die Hülse von dem Scannerkörper (siehe Abschnitt "Hülse abnehmen $\left[\rightarrow 53\right]$ ").
- 3. Setzen Sie die weiße Schutzhülse auf den Scannerkopf und legen Sie den Scannerkörper in die Scannerablage ab.
- 4. Die Hülse kann mit Heißluft sterilisiert werden (180 °C, 30 min). Bitte fragen Sie Ihren Händler nach Angeboten für Heißluftsterilisatoren. Platzieren Sie die Hülsen im Heißluftsterilisator und befolgen Sie die Herstelleranweisungen.
- 5. Bewahren Sie die Hülse so auf, dass sie bis zum nächsten Gebrauch vor Kontamination geschützt ist.
- 6. Bringen Sie die Hülse vorsichtig wieder an und lassen Sie sie einrasten (siehe Abschnitt "Hülse aufstecken  $[~\rightarrow 53]$  $[~\rightarrow 53]$ "). Halten Sie den Scanner nicht nur an der Hülse, damit der Scanner nicht herunterfällt.

## 6.1.3.9 Einweghülsen verwenden

<span id="page-60-0"></span>Der Scanner Primescan kann mit Einweg-Kunststoffhülsen betrieben werden, um eine maximale Infektionskontrolle sicherzustellen. Die Hülsen sind unter der Bestellnummer 66 86 880 erhältlich.

# ACHTUNG

Die Einweghülsen können bei Folgendem nicht angewandt werden: - beim Verwenden der Farbanalyse.

- 1. Entfernen Sie nach jedem Patienten die Einweghülse von dem Scannerkörper und entsorgen Sie sie gemäß Standardverfahren.
- 2. Reinigen Sie den Scannerkopf mit einem trockenen Tuch.
- 3. Entnehmen Sie eine Einweghülse aus ihrer Verpackung. Schieben Sie die Hülse bis zum Anschlag auf den Scannerkörper, damit sie fest auf dem Scanner Primescan sitzt. Halten Sie den Scanner Primescan nicht nur an der Hülse, damit der Scanner Primescan nicht herunterfällt.
- 4. Platzieren Sie den Scanner Primescan in der Ablage, damit er sich vor der intraoralen Aufnahme kurze Zeit aufwärmen kann. Stellen Sie sicher, dass die Ablage wischdesinfiziert ist (siehe "[Unkritische](#page-48-0) [Oberflächen  \[→](#page-48-0) [49\]"](#page-48-0)).

#### 6.1.3.10 Autoklavierbare Hülse im Autoklaven sterilisieren und Einwegfenster verwenden

<span id="page-61-0"></span>Der Scanner Primescan kann mit autoklavierbaren Metallhülsen mit wechselbaren Einwegfenstern betrieben werden. Sie sind unter folgenden Bestellnummern erhältlich:

- autoklavierbare Metallhülse: 67 24 640
- wechselbare Einwegfenster (50 Stück): 66 64 267

### ACHTUNG

Die Standard-Fensterhülsen können nicht im Autoklaven aufbereitet werden.

➢ Verwenden Sie nur die autoklavierbare Metallhülse im Autoklaven.

#### ACHTUNG

Die autoklavierbaren Metallhülsen mit wechselbaren Einwegfenstern können bei Folgendem nicht angewandt werden: - beim Verwenden der Farbanalyse.

#### **ACHTUNG**

Beim Verwenden der autoklavierbaren Metallhülsen mit wechselbaren Einwegfenstern muss nach jeder Charge (50 Stück) der Scanner kalibriert werden (siehe "Scanner kalibrieren  $\rightarrow 65$ ]").

#### ACHTUNG

Die autoklavierbare Metallhülse darf nur mit eingestecktem Einwegfenster benutzt werden.

- Stellen Sie bei jeder Benutzung sicher, dass ein Einwegfenster eingesteckt ist.
- 1. Führen Sie eine Vorreinigung nach jedem Patienten durch (siehe "Vorreinigung der Hülse [→ [53\]](#page-52-0)").
- 2. Entfernen Sie die Hülse von dem Scannerkörper (siehe Abschnitt "Hülse abnehmen $\rightarrow$  [53\]](#page-52-1)").
- 3. Entfernen Sie durch Ziehen das Einwegfenster von der Hülse und entsorgen Sie es gemäß Standardverfahren.
- 4. Reinigen Sie den Scannerkopf mit einem trockenen Tuch.
- 5. Desinfizieren Sie die Scannerablage (siehe "[Unkritische](#page-48-0) [Oberflächen  \[→](#page-48-0) [49\]"](#page-48-0)).
- 6. Setzen Sie die weiße Schutzhülse auf den Scannerkopf und legen Sie den Scanner in die Scannerablage ab.
- 7. Legen Sie die autoklavierbare Hülse ohne das Einwegfenster in eine Tüte, die für die Sterilisation in einem Autoklaven geeignet ist.
- 8. Legen sie die Tüte mit der Hülse in den Autoklaven und führen Sie die Sterilisation nach Vorgaben des Herstellers des Autoklaven durch.
- 9. Entnehmen Sie die Tüte mit der Hülse aus dem Autoklaven und bewahren Sie die sterilisierte Hülse so auf, dass sie bis zum nächsten Gebrauch vor Kontamination geschützt ist.
- 10. Um die autoklavierbare Hülse beim nächsten Patienten zu verwenden, nehmen Sie ein Einwegfenster aus der Verpackung und schieben Sie es in den Fensterhalter der Hülse.
- 11. Entfernen Sie die weiße Schutzhülse vom Scannerkopf.
- 12. Schieben Sie die mit dem Einwegfester bestückte und sterilisierte Hülse bis zum Anschlag auf den Scannerkörper, damit sie fest auf dem Scanner Primescan sitzt. Halten Sie den Scanner Primescan nicht nur an der Hülse, damit der Scanner Primescan nicht herunterfällt.
- 13. Platzieren Sie den Scanner Primescan in der Ablage, damit er sich vor der intraoralen Aufnahme kurze Zeit aufwärmen kann. Stellen Sie sicher, dass die Ablage wischdesinfiziert ist.

Folgende Autoklavierprozesse sind zur Aufbereitung der autoklavierbaren Hülse getestet und freigegeben:

#### gravity

- 121 °C, 30 min holding time, wrapped
- 132 °C, 15 min holding time, wrapped
- 134 °C, 10 min holding time, wrapped
- 135 °C, 10 min holding time, wrapped
- 134 °C, 3 min holding time, unwrapped
- 135 °C, 3 min holding time, unwrapped

#### fractioned pre-vacuum

- 132 °C, 3x fractioned pre-vacuum, 4 min holding time, wrapped
- 134 °C, 3x fractioned pre-vacuum, 3 min holding time, wrapped
- 135 °C, 3x fractioned pre-vacuum, 3 min holding time, wrapped

# 6.1.4 Hülsenfenster innen reinigen

#### ACHTUNG! Dieser Prozess gilt nur für die Fensterhülse (Standard-

Hülse). Sollte Ihnen während des Scanvorgangs auffallen, dass sich im Innern der Fensterhülse (Standard-Hülse) Verschmutzungen befinden, dann befolgen Sie folgenden Prozess:

- 1. Ziehen Sie die Hülse von dem Scannerkörper ab (siehe ["Hülse](#page-52-1) abnehmen $[-53]$  $[-53]$ ").
- 2. Setzen Sie die weiße Schutzhülse auf den Scannerkopf auf und legen Sie den Scannerkörper in die Scannerablage ab.
- 3. Klopfen Sie die Hülse vorsichtig auf einer weichen Unterlage / in die Hand.
- 4. Blasen Sie die Hülse mit Druckluft aus.
- 5. ACHTUNG! Hülsenfenster innen nicht mit Flüssigkeit benetzen (dies kann zu Flecken führen). Reinigen Sie den Stahlteil innen mit Ethanol oder Isopropanol. Achten Sie darauf, dass dadurch entfernte Verunreinigungen innen nicht auf das Hülsenfenster fallen. Wischen Sie die Stahlhülse innen mit einem sauberen, staub- und fettfreien Tuch ab und achten Sie darauf, dass keine Tropfen übrigbleiben.
- 6. Entnehmen Sie den Scannerkörper aus der Ablage und entfernen die weiße Schutzhülse.
- 7. Reinigen Sie vor dem Aufsetzen der Hülse den Scannerkopf mit einem sauberen, staub- und fettfreien Tuch von eventuellen Verunreinigungen/Anhaftungen.
- 8. Bringen Sie die Hülse vorsichtig wieder an und lassen Sie sie einrasten (siehe "Hülse aufstecken  $[~\rightarrow 53]$  $[~\rightarrow 53]$ "). Halten Sie den Scanner nicht nur an der Hülse, damit der Scanner nicht herunterfällt.

Prüfen Sie, ob der Prozess bisher den erhofften Effekt erzielt hat.

- 9. ACHTUNG! Keinen Fingerschweiß oder Fremdverunreinigung in die Hülse bringen. Sollte immer noch eine Verunreinigung erkenntlich sein, dann reinigen Sie das Hülsenfenster innen mit einem reinraumtauglichen Reinigungsstäbchen. Diese Art von Reinigungsstäbchen wurden dem Lieferumfang hinzugefügt. Sollten Sie keine Reinigungsstäbchen erhalten haben, können Sie diese unter der REF 65 04 364 bestellen. Achten Sie hierbei darauf, keinen Fingerschweiß oder Fremdverunreinigung in die Hülse zu bringen.
- 10. Bringen Sie die Hülse vorsichtig wieder an und lassen Sie sie einrasten (siehe "Hülse aufstecken  $[~\rightarrow 53]$  $[~\rightarrow 53]$ "). Halten Sie den Scanner nicht nur an der Hülse, damit der Scanner nicht herunterfällt.

# 6.2 Scanner kalibrieren

# <span id="page-64-0"></span>**ACHTUNG**

#### Kalibrierung immer mit Fensterhülse (Standard-Hülse) oder autoklavierbarer Hülse

Der Scanner muss immer mit der Fensterhülse (Standard-Hülse) oder der autoklavierbaren Hülse kalibriert werden.

➢ Verwenden Sie zur Kalibrierung nicht die Einweghülse.

Für das vom System angewendete Messverfahren muss ein kalibrierter Scanner verwendet werden. Der Scanner ist werkseitig kalibriert. Kalibrieren Sie dennoch den Scanner bei jeder Neuinstallation und nach jedem Transport.

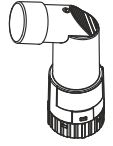

Für die Kalibrierung steht Ihnen das mitgelieferte 3D-Kalibrierset zur Verfügung.

Um optimale Ergebnisse zu erzielen, muss der Scanner Primescan vor der Kalibrierung 2Minuten aufwärmen.

Kalibrieren Sie den Scanner in folgenden Fällen neu:

- nach Transport (Rüttelbelastung) beziehungsweise bei Erstinbetriebnahme,
- nach Lagerung in ungeheizten oder unklimatisierten Räumen (Temperaturunterschiede über 30°C / 85°F),
- bei Temperaturunterschieden über 15°C / 60°F zwischen der letzten Kalibrierung und dem Betrieb.
- Generell ist es richtig, bei Fehlern, die im Aufnahmeprozess auftreten (wie mangelhafte Bildqualität oder das Fehlen einer 3D-Vorschau), eine Kalibrierung durchzuführen. In vielen Fällen kann der Fehler bereits damit behoben werden.
- Da es sein kann, dass das System einmal unbewusst einer Schüttelbelastung ausgesetzt worden ist, sollte einmal im Monat eine Kalibrierung durchgeführt werden.

#### Kalibrierung starten

- 1. Gehen Sie in der Software in das Systemmenü und klicken Sie auf die Schaltfläche "Konfiguration".
- 2. Klicken Sie auf die Schaltfläche "Geräte".
- 3. Klicken Sie auf die Schaltfläche "Primescan".
- 4. Klicken Sie auf die Schaltfläche "Kalibrieren".
	- Ä Die Scanneransicht wird in einem Fenster dargestellt.

#### Scanner kalibrieren

#### **ACHTUNG**

#### Kalibrierset nur mit sauberem, trockenem Scanner Primescan verwenden

Um optimale Ergebnisse zu erzielen, muss der Scanner Primescan vor der Kalibrierung sauber, desinfiziert und trocken sein.

- ➢ Stellen Sie sicher, dass der Scanner Primescan sauber, desinfiziert und trocken ist.
- 1. Nehmen Sie die Schutzkappe vom Kalibrierset ab.
- 2. Montieren Sie das Kalibrierset bis zum Anschlag auf die Scannerspitze.
- 3. Fixieren Sie den Scanner Primescan mit einer Hand fest im Kalibrierset. Stellen Sie sicher, dass die äußere Schraube des Kalibriersets komplett nach rechts bis zu einem leichten Einrasten eingeschraubt ist.
- 4. Klicken Sie auf die Schaltfläche "OK".
	- $\%$  Der Messvorgang wird gestartet.
	- Ä Die Software fordert Sie auf, in die nächste Rastung zu drehen.
- 5. Drehen Sie die Schraube gegen den Uhrzeigersinn bis zur nächsten Einrast-Position.
- 6. Klicken Sie auf die Schaltfläche "OK". Halten Sie den Scanner Primescan dabei still.
	- Ä Die Software bestätigt Ihnen den Kalibriervorgang.
	- Ä Die Software fordert Sie auf, in die nächste Rastung zu drehen.
- 7. Führen Sie die Schritte 5 und 6 insgesamt 17 Mal durch.
	- Ä Die Software teilt Ihnen den Fortschritt der Kalibrierung mit und informiert Sie, wenn der Vorgang abgeschlossen ist.
	- Ä Sie werden aufgefordert, die Lage des Austrittsfensters zu messen.

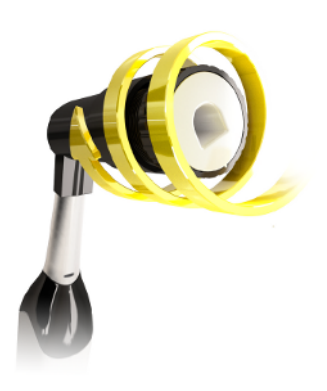

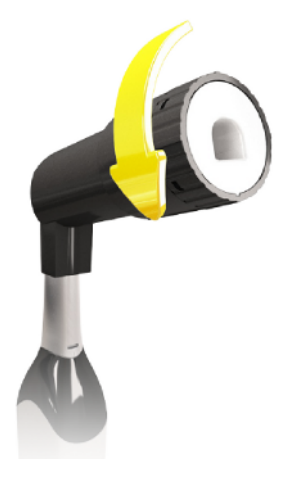

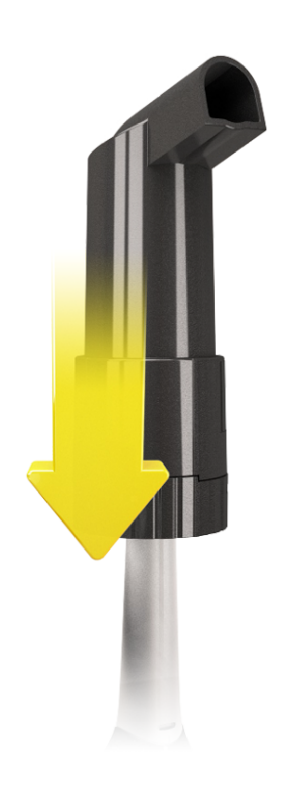

#### Lage des Austrittsfensters messen

- 1. Montieren Sie die Unterseite des Kalibriersets auf die Scannerspitze.
- 2. Klicken Sie auf die Schaltfläche "OK".
	- Ä Der Kalibriervorgang wird fortgesetzt.
	- Ä Wenn die Kalibrierung abgeschlossen ist, wird die Meldung angezeigt, dass die Kalibrierung komplett ist.
- 3. Bestätigen Sie die Meldung mit der Schaltfläche "OK".
- Ä Der Scanner Primescan ist kalibriert.

#### Fehlermeldung beim Kalibrieren

Die Software teilt Ihnen mit, falls beim Kalibrieren ein Fehler aufgetreten ist. Wenn der Kalibriervorgang fehlerhaft war, starten Sie ihn neu.

#### Kalibrierung beenden

- $\checkmark$  Die Software meldet, dass die Kalibrierung erfolgreich abgeschlossen ist.
- $\triangleright$  Kicken Sie auf die Schaltfläche "OK".
	- Ä Der Scanner Primescan ist kalibriert.

# 6.3 Farbkalibrierung

#### Allgemeine Hinweise

#### ACHTUNG

#### Farbkalibrierung immer mit Fensterhülse (Standard-Hülse)

Der Scanner muss immer mit der Fensterhülse (Standard-Hülse) farbkalibriert werden.

➢ Verwenden Sie zur Farbkalibrierung nicht die Einweghülse oder die autoklavierbare Hülse.

# **ACHTUNG**

#### Fehlerhafte Farbanalyse

Die Farbanalyse kann durch starken Lichteinfall negativ beeinflusst werden und es kann zu abweichenden Ergebnissen führen.

 $\geq$  Halten Sie den Scanner so, dass er sich nicht im direkten Strahlungsbereich einer extremen Lichtquelle (z. B. Behandlungsleuchte) befindet, bzw. nicht dem direkten Einfall von Sonnenstrahlen ausgesetzt ist.

Für die Farbanalyse muss ein farbkalibrierter Scanner verwendet werden.

## ACHTUNG

#### Zur Farbkalibrierung beachten

Eine Farbkalibrierung darf erst mindestens 20 Minuten nach Systemstart / Aufbereitung durchgeführt werden.

Die Farbkalibrierung muss regelmäßig durchgeführt werden.

Der Scanner muss alle 2 Wochen farbkalibriert werden, um eine verlässliche Farbanalyse durchführen zu können. Die besten Ergebnisse erzielen Sie, wenn der Scanner direkt vor der Aufnahme eines neuen Falles farbkalibriert wird.

Führen Sie eine Farbkalibrierung auch nach dem Wechsel einer Hülse durch.

Ein stark verkratztes Hülsenfenster darf für eine Farbanalyse nicht genutzt werden.

#### Farbkalibrierset lagern

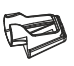

Das Farbkalibrierset muss an einem trockenen und lichtgeschützten Ort in seiner Verpackung aufbewahrt werden. Es muss ein desinfizierter Scanner verwendet werden, da das Farbkalibrierset selbst nicht desinfiziert werden darf. Wenn sich Staub auf der Innenseite des Farbkalibriersets ansammelt, so entfernen Sie diesen vorsichtig mit Hilfe von Druckluft.

#### Farbanalyse einschalten

- 1. Gehen Sie in der Software in das Systemmenü und klicken Sie auf die Schaltfläche "Konfiguration".
- 2. Klicken Sie auf die Schaltfläche "Geräte".
- 3. Klicken Sie auf die Schaltfläche "Primescan".

4. Wählen Sie die Option "Farberkennung" aus. - Sie können zwischen verschiedenen Farbsystemen ("Wahl des Shade Guide") wählen.

- Sie können entscheiden, ob Sie in 14 Tagen benachrichtigt werden wollen, wenn die Farbkalibrierung erneut nötig ist.

- 5. Bestätigen Sie die Änderung unten mit "Ok".
- 6. Klicken Sie auf die Schaltfläche "Farbkalibrierung" und führen Sie die Farbkalibrierung durch.

#### Scanner farbkalibrieren

#### ACHTUNG

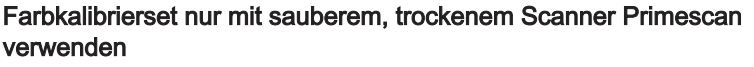

Um optimale Ergebnisse zu erzielen, muss der Scanner Primescan vor der Farbkalibrierung sauber, desinfiziert und trocken sein.

- ➢ Stellen Sie sicher, dass der Scanner Primescan sauber, desinfiziert und trocken ist.
- 1. Nehmen Sie das Farbkalibrierset aus der Verpackung.
- 2. Scannen Sie mit dem Scanner Primescan den QR-Code auf der Unterseite Ihres Farbkalibriersets. Halten Sie dafür den Scanner Primescan ruhig vor den QR-Code so, dass dieser vollständig im Bild zu sehen ist. Sollte der QR-Code etwas glänzend sein, dann halten Sie den Scanner etwas schräger, um Glanzlicht zu vermeiden und das Scannen des Codes zu vereinfachen. Ist der QR-Code erkannt worden, erscheint der nächste Schritt "Bitte installieren Sie das Farbkalibrier-Set". Dieser Schritt des QR-Code-Scans wird bei der nächsten Farbkalibrierung übersprungen, dafür wird die Seriennummer des Farbkalibriersets angezeigt. Stimmt diese nicht mit der Seriennummer überein, die auf Ihr Farbkalibrierset gedruckt ist, klicken Sie auf die Schaltfläche "QR-Code erneut scannen" und scannen Sie den neuen QR-Code ein.
- 3. Montieren Sie das Farbkalibrierset bis zum Anschlag auf die Scannerspitze.
- 4. Klicken Sie auf die Schaltfläche "Ok".
	- Ä Der Messvorgang wird gestartet. Bewegen Sie in dieser Zeit den Scanner Primescan und das Farbkalibrierset nicht.
	- Ä Die Software teilt Ihnen den Fortschritt der Kalibrierung mit und informiert Sie, wenn der Vorgang abgeschlossen ist.

#### Farbkalibrierung beenden

- $\checkmark$  Die Software meldet, dass die Farbkalibrierung erfolgreich abgeschlossen ist.
- 1. Klicken Sie auf die Schaltfläche "Ok". Ä Der Scanner Primescan ist jetzt farbkalibriert.
- 2. Nehmen Sie das Farbkalibrierset von dem Scanner und legen Sie dies wieder in seine Verpackung zurück.

#### Fehlermeldung bei der Farbkalibrierung

Die Software teilt Ihnen mit, falls bei der Farbkalibrierung ein Fehler aufgetreten ist. Wenn die Farbkalibrierung fehlerhaft war, stellen Sie Folgendes sicher:

- das Farbkalibrierset ist staubfrei,
- das Farbkalibrierset wurde richtig montiert.
- das Austrittsfenster des Scanners Primescan ist sauber.
- ➢ Starten Sie danach die Farbkalibrierung erneut.

Verwenden Sie ein beschädigtes Farbkalibierset nicht weiter, wenden Sie sich in diesem Fall an ihren Händler, um ein neues zu erwerben.

#### Austausch des Farbkalibriersets

#### ACHTUNG

#### Farbkalibrierset regelmäßig ersetzen

Um optimale Ergebnisse zu erzielen, muss das Farbkalibrierset regelmäßig ersetzt werden.

➢ Beachten Sie folgende Hinweise.

Beachten Sie, dass das Farbkalibrierset

- nur im Zusammenhang mit der Nutzung der Software Connect SW ≥ 5 verwendet werden kann.
- nur maximal 2 Jahre haltbar ist. Sie sehen das Ablaufdatum auf dem Boden des Farbkalibrierset-Behälters. Durch vorhergehende Lagerhaltung kann es sein, dass sich der Zeitraum für Ihre Verwendung auf unter 2 Jahre verkürzt hat.
- nach Anbruch des Behälters nur ein Jahr verwendet werden kann. Schreiben Sie das Datum des Anbruchs mit einem wasserfesten Stift auf den Deckel des Behälters hinter "Opened on und verwenden Sie es nach einem Jahr nicht mehr.

Nach Ablauf eines der beiden Zeiträume ist das Farbkalibrierset nicht mehr zu verwenden.

Vor Ablauf des Farbkalibriersets gibt Ihnen die Software die Information, dass das Farbkalibrierset mit einem neuen Set ausgetauscht werden muss.

Nach Ablauf des Farbkalibriersets gibt Ihnen die Software die Information, dass eine Farbanalyse nur auf Basis alter Kalibrierdaten durchgeführt wird.

Wenden Sie sich für den Ersatz des Farbkalibriersets an Ihren Händler.

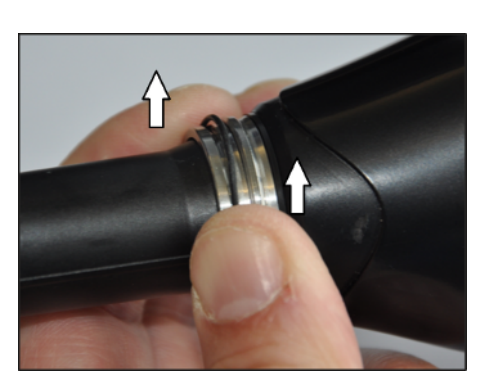

# 6.4 O-Ring tauschen

#### Verschlissenen O-Ring herunterziehen

- $\checkmark$  Die Hülse ist vom Scannerkörper abgezogen.
- 1. Halten Sie den Haltering zwischen Daumen und Zeigefinger fest. Ä Dabei wird der O-Ring mit eingeklemmt.
- 2. Schieben Sie Daumen und Zeigefinger gegenüber der Haltemutter wie gezeigt nach oben.
	- Ä Dadurch wird der O-Ring partiell aus der Nut geschoben und eine Auswölbung entsteht.

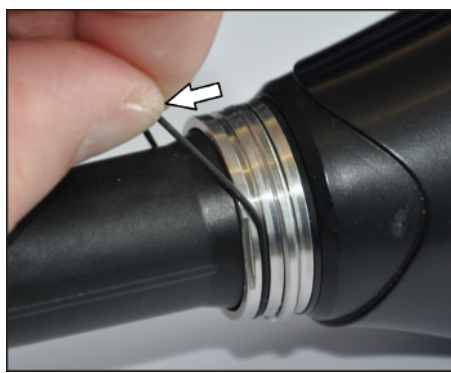

3. Fassen Sie mit der zweiten Hand den O-Ring an dieser Auswölbung und ziehen ihn ab.

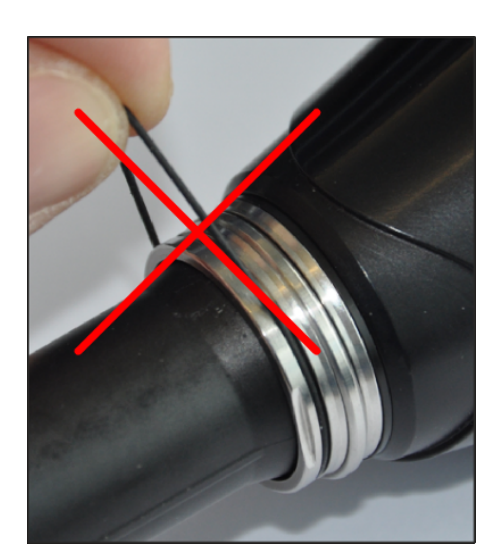

## Neuen O-Ring aufziehen

# **ACHTUNG**

#### O-Ring nicht beschädigen

- Der O-Ring kann durch Überdehnen beschädigt werden.
- ➢ Den O-Ring auf keinen Fall überdehnen.
- ➢ Den O-Ring niemals beim Aufziehen wie gezeigt verformen.

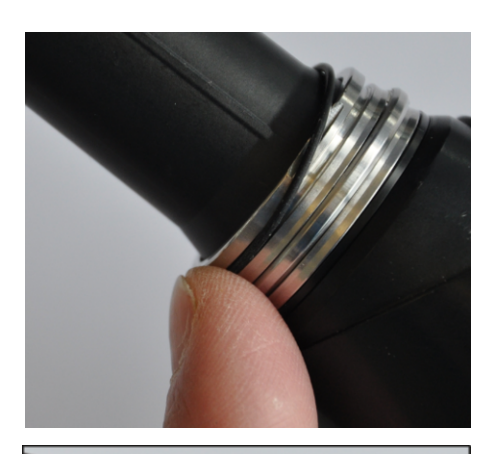

1. Schieben Sie den O-Ring an einer Stelle in die O-Ringnut ein.

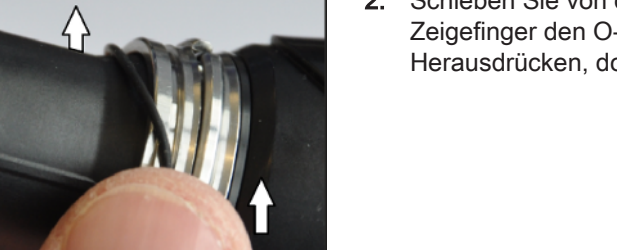

2. Schieben Sie von dieser Stelle aus beginnend mit Daumen und Zeigefinger den O-Ring vorsichtig in die Nut (ähnlich wie beim Herausdrücken, doch ohne Kraft).

3. Führen Sie Daumen und Zeigefinger so lange entlang der Nut, bis der O-Ring komplett in der Nut liegt.

# **ACHTUNG**

#### O-Ring kann beschädigt werden

Achten Sie darauf, dass der O-Ring ohne zu verdrillen in der Nut liegt, um Beschädigungen des O-Rings beim Aufsetzen der Hülse zu vermeiden.

# **WICHTIG**

#### Ersatz-O-Ringe

Ersatz-O-Ringe liegen dem Scanner bei oder können unter der REF 66 80 974 bestellt werden.
## **Entsorgung**

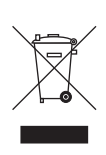

Auf Basis der Richtlinie 2012/19/EU und landesspezifischer Entsorgungsvorschriften über Elektro- und Elektronik-Altgeräte weisen wir darauf hin, dass diese innerhalb der Europäischen Union (EU) einer speziellen Entsorgung zugeführt werden müssen. Diese Regelungen fordern eine umweltgerechte Verwertung/Entsorgung von Elektro- und Elektronik-Altgeräten. Sie dürfen nicht als Hausmüll entsorgt werden. Dies wird durch das Symbol der "durchgestrichenen Mülltonne" zum Ausdruck gebracht.

#### <span id="page-72-1"></span>Entsorgungsweg

Wir fühlen uns für unsere Produkte von der ersten Idee bis zu deren Entsorgung verantwortlich. Aus diesem Grund bieten wir Ihnen eine Möglichkeit zur Rücknahme unserer Elektro- und Elektronik-Altgeräte an.

Im Falle der gewünschten Entsorgung gehen Sie bitte wie folgt vor:

#### In Deutschland

Um die Rücknahme des Elektrogerätes zu veranlassen, erteilen Sie bitte einen Entsorgungsauftrag an die Firma enretec GmbH. Hierfür haben Sie folgende Möglichkeiten:

- <span id="page-72-0"></span>● Tel.: +49 800 805 432 1
- E-Mail: [services@enretec.de](mailto:services@enretec.de)

Sie können den Transport zur enretec GmbH selbst veranlassen oder die enretec GmbH mit der Organisation beauftragen.

Bitte bereiten Sie das Gerät entsprechend den "Wichtigen Bestimmungen zur Rückführung eines Elektroaltgerätes" für den Transport vor. Online abrufbar unter [\(www.enretec.de](https://www.enretec.de/wp-content/uploads/2022/05/equipment_wichtige_bestimmungen_zur_rueckfuehrung_eines_elektroaltgeraetes.pdf))

Entsprechend landesspezifischer Entsorgungsvorschriften (ElektroG) übernehmen wir als Hersteller die Kosten der Entsorgung betreffender Elektro- und Elektronik-Altgeräte, die ab dem 13.08.2005 von uns bezogen wurden. Die Demontage-, Transport- und Verpackungskosten trägt der Besitzer/Betreiber.

Mit der Nutzung dieser Rückgabemöglichkeit stellen wir gemeinsam sicher, dass eventuell enthaltene gefährliche Stoffe für Umwelt und Gesundheit gesetzeskonform entsorgt werden und die Geräte einer bestmöglichen stofflichen Verwertung zugeführt werden.

#### A WARNUNG

#### Gefahr der Kreuzkontamination!

➢ Vor der Demontage/Entsorgung des Geräts müssen alle Teile fachgerecht aufbereitet (Reinigung/Desinfektion/Sterilisation) werden.

Ihr nicht festinstalliertes Gerät wird in der Praxis und Ihr festinstalliertes Gerät an der Bordsteinkante Ihrer Anschrift nach Terminvereinbarung abgeholt.

#### Andere Länder

Landesspezifische Auskünfte zur Entsorgung erteilt Ihnen gerne der dentale Fachhandel.

#### **WICHTIG**

Betreiber von Geräten mit Speicherfunktionen für Kunden- und Patientendaten sind dafür verantwortlich, sämtliche personenbezogene Daten vor Geräteabgabe zu löschen.

# 8 Anhang

## 8.1 Sicherungskopien (Backup)

Zur Erhöhung der Datensicherheit des Systems und zum Schutz vor Datenverlusten sollten vom Benutzer regelmäßig Sicherungskopien der Daten angefertigt werden.

# **Stichwortverzeichnis**

#### A

Auspacken, [30](#page-29-0)

### B

Bedingungen Betrieb, [21](#page-20-0) Lagerung, [21](#page-20-1) Transport, [21](#page-20-1) Bestimmungsgemäße Verwendung, [9](#page-8-0) Betriebsart, [21](#page-20-2)

## C

CE-Kennzeichen, [24](#page-23-0) CE-Kennzeichnung, [24](#page-23-1) Connect SW-Anwendung, [34](#page-33-0) Connect SW-Schaltfläche, [34](#page-33-0)

#### D

Dentsply Sirona Produktservice, [5](#page-4-0)

### E

enretec GmbH, [73](#page-72-0) Entsorgung von Elektro- und Elektronik-Altgeräten, [19](#page-18-0)[, 73](#page-72-1)

### H

Hausinstallation, [12](#page-11-0) Herstelleranschrift, [5](#page-4-1) HUB, [19](#page-18-1)

#### I

Instandhaltung, [16](#page-15-0) Instandsetzung, [16](#page-15-0)

#### K

Konformität, [24](#page-23-2)

#### L

Lieferumfang, [30](#page-29-1) Luftdruck Betrieb, [21](#page-20-3) Lagerung, [21](#page-20-4) Transport, [21](#page-20-4)

#### M

Medikamentenbeständigkeit, [49](#page-48-0)

### N

Nennstrom, [21](#page-20-5) Netznennspannung, [21](#page-20-6) Netzwerk, [19](#page-18-2)

#### P

Produktsicherheit, [16](#page-15-1)

### R

Reinigungs- und Desinfektionsmittel, [48](#page-47-0) Relative Luftfeuchte Betrieb, [21](#page-20-7) Lagerung, [21](#page-20-8) Transport, [21](#page-20-8)

#### S

Scannerfenster, [52](#page-51-0) Schutzklasse, [21](#page-20-9) Schutzleiter, [19](#page-18-3) Sicherheitshinweise, [7](#page-6-0) Steckverbindungen, [33](#page-32-0) Switch, [19](#page-18-1)

#### T

**Temperatur** Lagerung, [21](#page-20-10) Transport, [21](#page-20-10) Touchpad, [22](#page-21-0) Typenbezeichnung, [21](#page-20-11)

## U

Umgebungstemperatur Betrieb, [21](#page-20-12)

### V

Verpackung, [30](#page-29-2) Verwendungszweck, [9](#page-8-1)

### W

Wasser, [21](#page-20-13)

Änderungen im Zuge technischer Weiterentwicklung vorbehalten.

© SIRONA Dental Systems GmbH Sprache: deutsch<br>D3801.201.01.03.01 2022-09 A.-Nr.: 132 941 A. Actionague

Imprimé en Allemagne

#### SIRONA Dental Systems GmbH

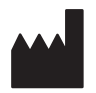

Fabrikstraße 31 64625 Bensheim Germany [www.dentsplysirona.com](https://www.dentsplysirona.com) Bestell-Nr. 67 97 208 D3801